HA8000シリーズ

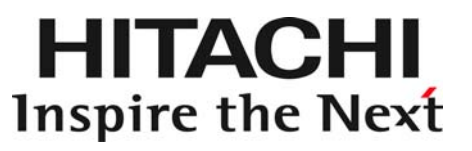

# Windows Server 2008 Windows Server 2008 R2 LAN 拡張機能 設定手順書(Broadcom)

マニュアルはよく読み、保管してください。 製品を使用する前に、安全上の指示をよく読み、十分理解してください。 このマニュアルは、いつでも参照できるよう、手近な所に保管してください。

### <span id="page-1-0"></span>重要なお知らせ

- 本書の内容の一部、または全部を無断で転載したり、複写することは固くお断わりします。
- 本書の内容について、改良のため予告なしに変更することがあります。
- 本書の内容については万全を期しておりますが、万一ご不審な点や誤りなど、お気付きのことがあり ましたら、お買い求め先へご一報くださいますようお願いいたします。
- 本書に準じないで本製品を運用した結果については責任を負いません。 なお、保証と責任については、搭載システム装置に添付される保証書裏面の「保証規定」をお読みく ださい。

### 規制・対策などについて

□ 輸出規制について

本製品を輸出される場合には、外国為替及び外国貿易法の規制ならびに米国の輸出管理規則など外 国の輸出関連法規をご確認のうえ、必要な手続きをお取りください。なお、不明の場合は、弊社担 当営業にお問い合わせください。なお、本製品に付属する周辺機器やソフトウェアも同じ扱いにな ります。

□ 海外での使用について

本製品は日本国内専用です。国外では使用しないでください。 なお、他国には各々の国で必要となる法律、規格等が定められており、本製品は適合していません。

### 登録商標・商標について

Microsoft, MS-DOS, Windows, Windows Server, Windows NTは米国 Microsoft Corp.の米国およ びその他の国における登録商標または商標です。 その他、本マニュアル中の製品名および会社名は、各社の商標または登録商標です。

### 版権について

このマニュアルの内容はすべて著作権により保護されています。このマニュアルの内容の一部または全 部を、無断で転載することは禁じられています。

Copyright© Hitachi, Ltd. 2006, 2013. All rights reserved.

# <span id="page-2-0"></span>はじめに

このたびは日立のシステム装置に標準搭載されている Gigabit LAN コントローラ、および PCI-Express Dual Gigabit LAN ボード 「CN7723/CN7724/CN7M0T」、PCI-Express Quad Gigabit LAN ボ ード「CN7741/CN7742」、PCI-Express Dual Port 10 Gigabit LAN ボ ード「CN7M1S」、「CN7821/CN7822」(以下 ボード)をお買い上げい ただき、誠にありがとうございます。このマニュアルは、「Broadcom Advanced Control Suite 4」(以下、BACS4 と表記します)を使用す るために必要な事柄について記載しています。

### <span id="page-2-1"></span>マニュアルの表記

□ マークについて

マニュアル内で使用しているマークの意味は次のとおりです。

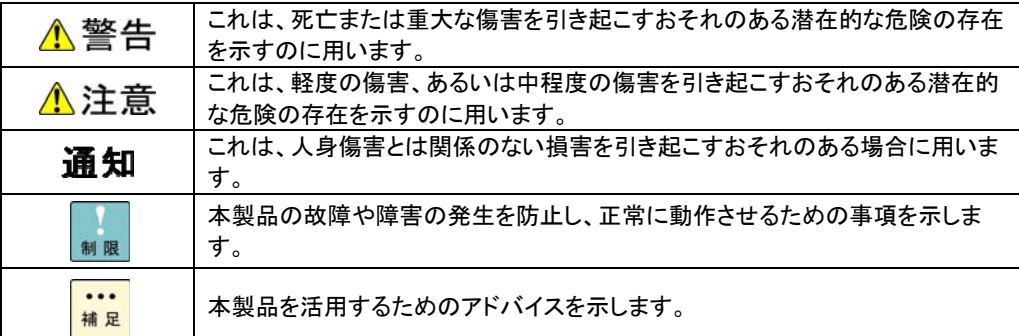

### □ サポートOSならびオペレーティングシステム (OS) の略称について

本マニュアルでは、次の OS 名称を省略して表記します。

4

- Microsoft(R) Windows Server(R) 2008 Standard 32-bit 日本語版 (以下 Windows 2008 32-bit 版)
- Microsoft(R) Windows Server(R) 2008 Enterprise 32-bit 日本語版 (以下 Windows 2008 32-bit 版)
- Microsoft(R) Windows Server(R) 2008 Standard 日本語版 (以下 Windows 2008 64-bit 版)
- Microsoft(R) Windows Server(R) 2008 Enterprise 日本語版 (以下 Windows 2008 64-bit 版)
- Microsoft(R) Windows Server(R) 2008 Datacenter 日本語版 (以下 Windows 2008 64-bit 版)
- Microsoft(R) Windows Server(R) 2008 Standard without Hyper-V™ 32-bit 日本語版 (以下 Windows 2008 32-bit 版)
- Microsoft(R) Windows Server(R) 2008 Enterprise without Hyper-V™ 32-bit 日本語版 (以下 Windows 2008 32-bit 版)
- Microsoft(R) Windows Server(R) 2008 Datacenter without Hyper-V™ 32-bit 日本語版 (以下 Windows 2008 32-bit 版)
- Microsoft(R) Windows Server(R) 2008 Standard without Hyper-V™ 日本語版 (以下 Windows 2008 64-bit 版)
- Microsoft(R) Windows Server(R) 2008 Enterprise without Hyper-V™日本語版 (以下 Windows 2008 64-bit 版)
- Microsoft(R) Windows Server(R) 2008 Datacenter without Hyper-V™ 日本語版 (以下 Windows 2008 64-bit 版)
- Microsoft® Windows Server® 2008 R2 Standard 日本語版 (以下 Windows 2008 R2)
- Microsoft® Windows Server® 2008 R2 Enterprise 日本語版 (以下 Windows 2008 R2)
- Microsoft® Windows Server® 2008 R2 Datacenter 日本語版 (以下 Windows 2008 R2)
- Microsoft® Windows Server® 2008 R2 Foundation 日本語版 (以下 Windows 2008 R2)

## <span id="page-4-0"></span>お問い合わせ先

□ 技術情報、[アップデートプログラムについて](http://www.hitachi.co.jp/Prod/comp/OSD/pc/ha/index.html)

HA8000 ホームページで、技術情報、ドライバやユーティリティ、BIOS、ファームウェアなどのア ップデートプログラムを提供しております。[技術情報&ダウンロード]をクリックしてください。

5

ホームページアドレス:http://www.hitachi.co.jp/Prod/comp/OSD/pc/ha/index.html

各アップデートプログラムはお客様責任にて実施していただきますが、システム装置を安全にご使 用していただくためにも、定期的にホームページにアクセスして、最新のドライバやユーティリテ ィ、BIOS、フームウェアへ更新していただくことをお勧めいたします。 障害等の保守作業で部品を交換した場合、交換した部品の BIOS、ファームウェアは原則として最新 のものが適用されます。また保守作業時、交換していない部品の BIOS、ファームウェアも最新のも のへ更新する場合があります。 なお、お客様による BIOS、ファームウェアアップデート作業が困難な場合は、有償でアップデート 作業を代行するサービスを提供いたします。詳細はお買い求め先にお問い合わせください。

### □ 操作や使いこなしについて

本製品のハードウェアについての技術的なお問い合わせは、HCA センタ(HITAC カスタマ・アン サ・センタ)でご回答いたしますので、次のフリーダイヤルにおかけください。受付担当がお問い 合わせ内容を承り、専門エンジニアが折り返し電話でお答えするコールバック方式をとらせていた だきます。

**HCA** センタ(**HITAC** カスタマ・アンサ・センタ)

### **0120-2580-91**

#### 受付時間

9:00~12:00/13:00~17:00(土・日・祝日、年末年始を除く)

お願い

 お問い合わせになる際に次の内容をメモし、お伝えください。お問い合わせ内容の確認を スムーズに行うため、ご協力をお願いいたします。

形名(TYPE) /インストール OS

「形名」は、システム装置後面のブラケットに貼り付けられている形名ラベルにてご確認ください。

- 質問内容を FAX でお送りいただくこともありますので、ご協力をお願いいたします。
- HITAC カスタマ・アンサ・センタでお答えできるのは、製品のハードウェアの機能や操作方法などです。 ハードウェアに関する技術支援や、OS や各言語によるユーザープログラムの技術支援は除きます。 ハードウェアや OS の技術的なお問い合わせについては有償サポートサービスにて承ります。 →「技術支援サービスについて」P.6
- 明らかにハードウェア障害と思われる場合は、販売会社または保守会社にご連絡ください。

□ 欠品·初期不良·故障について

本製品の納入時の欠品や初期不良および修理に関するお問い合わせは日立コールセンタにご連絡 ください。

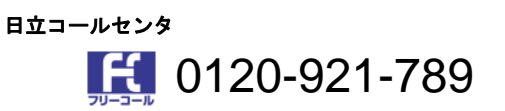

[受付時間](https://e-biz.hitachi.co.jp/cgi-shell/qa/rep_form.pl?TXT_MACTYPE=1)

9:00~18:00(土・日・祝日、年末年始を除く)

- お電話の際には、製品同梱の保証書をご用意ください
- Webによるお問い合わせは次へお願いします。 https://e-biz.hitachi.co.jp/cgi-shell/qa/rep\_form.pl?TXT\_MACTYPE=1

□ 技術支援サービスについて

ハードウェアやソフトウェアの技術的なお問い合わせについては、「技術支援サービス」による 有償サポートとなります。

#### [総合サポートサービス「日立サポート](http://www.hitachi.co.jp/Prod/comp/soft1/symphony/index.html) **360**」

ハードウェアと Windows や Linux など OS を一体化したサポートサービスをご提供いたします。 詳細は次の URL で紹介しています。

■ ホームページアドレス http://www.hitachi.co.jp/Prod/comp/soft1/symphony/index.html

> インストールや運用時のお問い合わせや問題解決など、システムの円滑な運用のためにサービスの ご契約をお勧めします。

#### **HA8000** [問題切分支援・情報提供サービス](http://www.hitachi.co.jp/Prod/comp/soft1/HA8000/service/assist.html)

ハードウェアとソフトウェアの問題切り分け支援により、システム管理者の負担を軽減します。 詳細は次の URL で紹介しています。

■ ホームページアドレス http://www.hitachi.co.jp/Prod/comp/soft1/HA8000/service/assist.html

運用時の問題解決をスムーズに行うためにサービスのご契約をお勧めします。 なお、本サービスには OS の技術支援サービスは含まれません。OS の技術支援サービスを必要と される場合は「日立サポート 360」のご契約をお勧めします。

6

## 安全にお使いいただくために

<span id="page-6-0"></span>安全に関する注意事項は、下に示す見出しによって表示されます。これは安全警告記号と「警告」、「注意」 および「通知」という見出し語を組み合わせたものです。

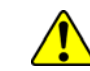

これは、安全警告記号です。人への危害を引き起こす潜在的な危険に注意を喚起するために 用います。起こりうる傷害または死を回避するために、このシンボルのあとに続く安全に関 するメッセージに従ってください。

<u>▲ 警告</u> これは、死亡または重大な傷害を引き起こすおそれのある潜在的な危険の存在を示すのに 用います。

これは、軽度の傷害、あるいは中程度の傷害を引き起こすおそれのある潜在的な危険の存在 <mark>▲注意 <sub>を示すのに用います。</mark></mark></sub>

福 知これは、人身傷害とは関係のない損害を引き起こすおそれのある場合に用います。

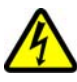

【表記例1】感電注意

△の図記号は注意していただきたいことを示し、△の中に「感電注意」などの注意事項の絵 が描かれています。

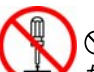

【表記例2】分解禁止

 $\bigcirc$ の図記号は行ってはいけないことを示し、 $\bigcirc$ の中に「分解禁止」などの禁止事項の絵が描 かれています。 なお、 の中に絵がないものは、一般的な禁止事項を示します。

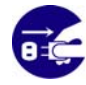

【表記例3】電源プラグをコンセントから抜け ●の図記号は行っていただきたいことを示し、●の中に「電源プラグをコンセントから抜け」 などの強制事項の絵が描かれています。 なお、●は一般的に行っていただきたい事項を示します。

#### 安全に関する共通的な注意について

次に述べられている安全上の説明をよく読み、十分理解してください。

- 操作は、このマニュアル内の指示、手順に従って行ってください。
- 本製品やマニュアルに表示されている注意事項は必ず守ってください。
- 本製品を搭載するシステム装置のマニュアルも参照し、記載されている注意事項を必ず守ってください。

これを怠ると、人身上の傷害やシステムを含む財産の損害を引き起こすおそれがあります。

#### 操作や動作は

マニュアルに記載されている以外の操作や動作は行わないでください。 本製品について何か問題がある場合は、お買い求め先にご連絡いただくか保守員をお呼びください。

#### 自分自身でもご注意を

本製品やマニュアルに表示されている注意事項は、十分検討されたものです。それでも、予測を超えた事態が 起こることが考えられます。操作に当たっては、指示に従うだけでなく、常に自分自身でも注意するようにし てください。

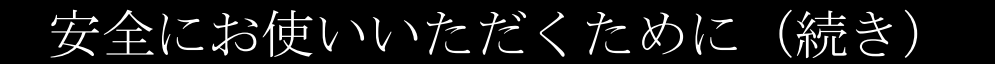

<span id="page-7-0"></span>製品の損害を防ぐための注意

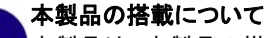

本製品は、本製品の搭載及び動作をサポートしているシステム装置でご使用ください。それ以 外のシステム装置に搭載すると、接続仕様の違いにより故障の原因となります。サポートの有 無については、システム装置のマニュアルなどでご確認ください。

<span id="page-7-1"></span>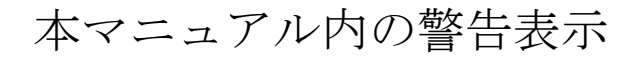

△警告

本マニュアル内にはありません。

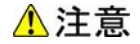

本マニュアル内にはありません。

通知

本マニュアル内にはありません。

# 目次

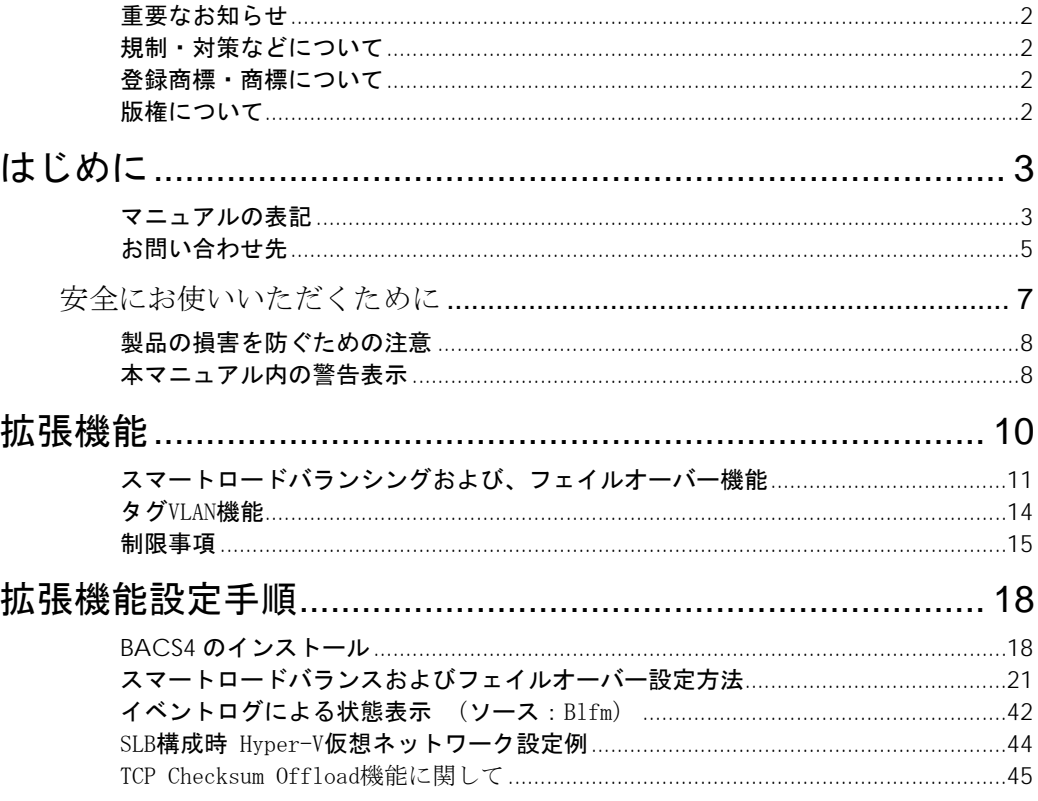

 $\overline{9}$ 

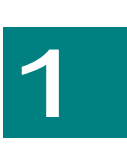

# <span id="page-9-0"></span>拡張機能

この章では、本拡張機能について、その種類と設定方法を説明します。以下に、拡張機能の種類に ついて説明します。

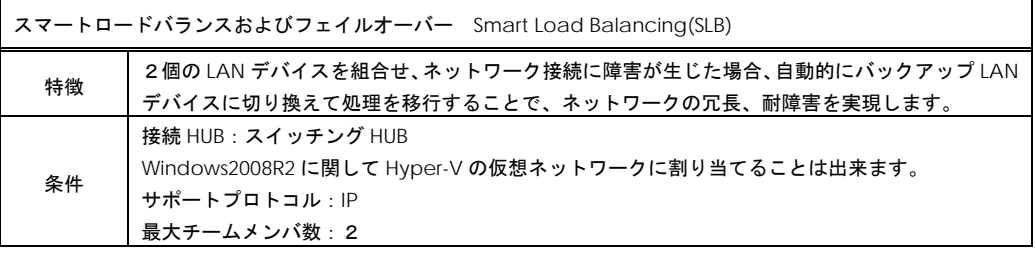

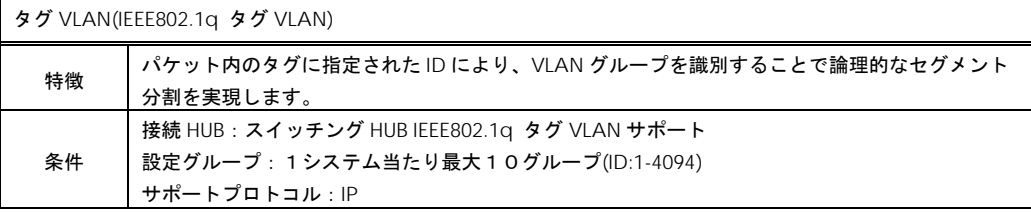

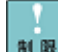

 $- - - - -$ Windows2012ではBACS4の拡張機能は使用せず、OS機能のNICチームミ \_ <sub>制 限</sub> シグ機能をご使用ください。<br>- <sub>制</sub> 限 \_ ング機能をご使用ください。

## <span id="page-10-0"></span>スマートロードバランシングお よび、フェイルオーバー機能

スマートロードバランシングおよびフェイルオーバー機能(以下、チームまたは SLB と表記します) は以下の 3 つの機能を提供します。 ①LAN デバイス冗長化機能 ②LAN デバイス負荷分散機能 ③スイッチ冗長化機能 以下、それぞれの機能の概要を説明します。 □ LANデバイス冗長化機能

 本機能は、LAN デバイスの冗長性を確保するために 2 つの LAN デバイスを使用し、それぞれの LAN デバイスを通常接続用(Load Balance メンバー)およびバックアップ接続用(スタンバイメン バー)として 1 つのチームを構成し、協調動作させます。運用中は、インストールされた LAN ドラ イバがネットワークの接続状況を常に監視します。この状態で通常接続用の LAN デバイスのネッ トワークケーブルが外れるなどのリンク不可障害が発生した場合、本機能により全トラフィック (MAC アドレスおよび IP アドレスを含む)がバックアップ接続用の LAN アダプタに引き継がれます。 ユーザーは LAN デバイスの切替を意識することなくシステム装置を運用できます。

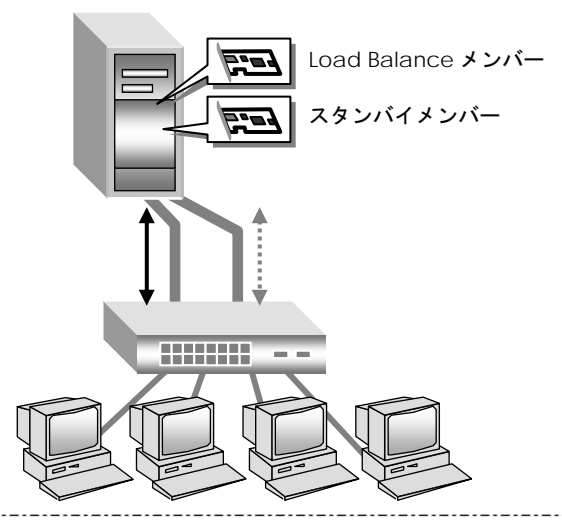

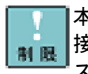

本機能を使用する場合は、2個のLANデバイスは同一スイッチングHUBへ 接続してください。

スタンバイメンバーはユニキャストパケットを受信しません。しかし、ブ ロードキャストならびマルチキャストパケットは受信します。

\*\*\* Windows2008R2のみHyper-Vの仮想ネットワークに割り当てることが出 補足 来ます。

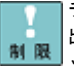

チームを割り当てたHyper-Vの仮想ネットワークを、管理OSで共有することは 出来ません。設定方法についてはP.44を参照してください。管理OSと外部ネ ットワークとの通信には、チームを割り当てていない他のネットワークアダプ タを使用してください。

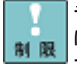

チームを割り当てたHyper-Vの仮想ネットワークでタグVLANを利用する場合 は、BACS4ではチームにタグVLAN設定をしないでください。Hyper-Vの仮想 マシンのみにて仮想LAN ID設定を行ってください。

□ LANデバイス負荷分散機能

 本機能はネットワークデータの送受信帯域幅を確保するために、2 つの LAN デバイスを使用して 1 つのチームを構成し、協調動作させます。また、LAN デバイスの冗長性も確保できます。

運用中は、LAN ドライバが同一チーム内の 2 つの LAN デバイスを管理し、送受信データのトラフ ィック量を定期的に分析し、トラフィック負荷を各 LAN デバイスに分散します。また、1 つの Load Balance メンバーに障害が発生した場合は、残りの Load Balance メンバーに全トラフィック (MAC アドレスおよび IP アドレスを含む)を移します。

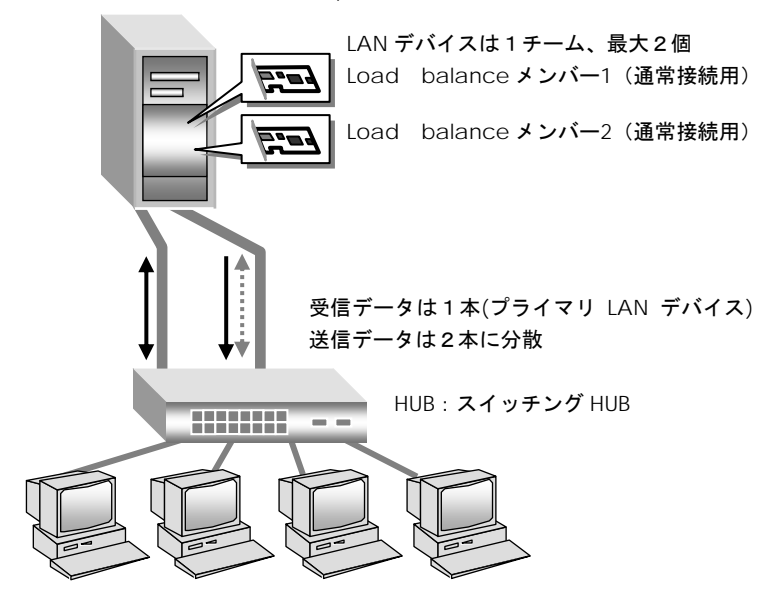

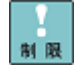

本機能を使用する場合は、2個のLANデバイスは同一スイッチングHUBへ 接続してください。本機能を使用する場合は、2個のLANデバイスは同一 スイッチングHUBへ接続してください。

... Windows2008R2のみHyper-Vの仮想ネットワークに割り当てることは出 補足 来ます。

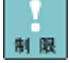

チームを割り当てたHyper-Vの仮想ネットワークを、管理OSで共有する ことは出来ません。設定方法についてはP.44を参照してください。管理 <mark>MI 限しこに出へよとなる。以んなからこと、、いかかと</mark>シーン<br>NOSと外部ネットワークとの通信には、チームを割り当てていない他のネ ットワークアダプタを使用してください。

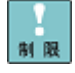

チームを割り当てたHyper-Vの仮想ネットワークでタグVLANを利用する 場合は、BACS4ではチームにタグVLAN設定をしないでください。 Hyper-Vの仮想マシンのみにて仮想LAN ID設定を行ってください。

□ スイッチ冗長化機能

 本機能は、ネットワークにおいて、システム装置と 2 重化された HUB との耐障害性を付加しま す。LAN デバイス(Load Balance メンバーおよびスタンバイメンバー)は、スパニングツリー対応 HUB(通常接続用およびバックアップ用)と協調動作します。スパニングツリー機能は HUB の2重化 機能に対応する HUB 機能であり、監視パケットによる HUB 間の相互監視および HUB 間の通信経路 を制御します。本機能はその HUB 機能と受動的な連携を行い、LAN デバイスの切替を制御します。

 運用中、Load Balance メンバーは通常接続用 HUB のリンクを用いて通信し、システム装置の LAN ドライバがネットワーク接続状況を常に監視します。この状態で通常接続用 HUB の電源がオ フになるような障害が発生した場合、通常接続用 HUB とバックアップ用 HUB 間のスパニングツリ ー制御により、通信経路が変更されます。LAN ドライバは通常接続用 HUB の電源オフによるリン クダウンを検知し、Load Balance メンバーからスタンバイメンバーへ全トラフィック(MAC アド レスおよび IP アドレスを含む)を移します。

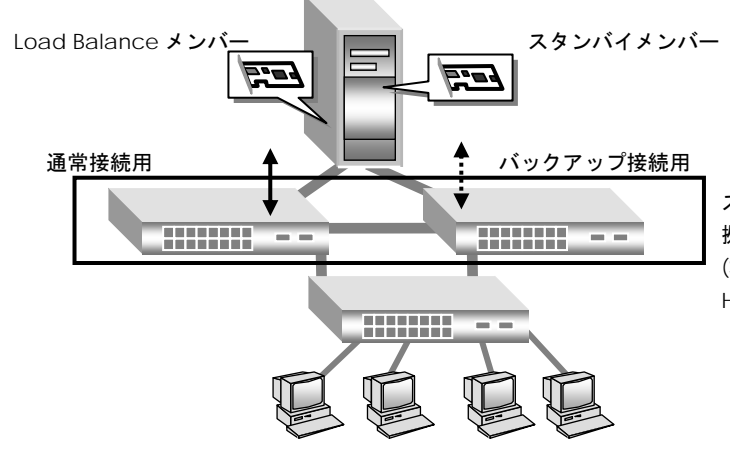

スイッチング HUBIEEE802.1d に準 拠したスパニングツリーロトコル (STP)をサポートするスイッチング HUB

- Load BalanceメンバーースイッチングHUB間でのリンク断を伴わない 接続障害が発生した場合、スタンバイメンバー-スイッチングHUB間への 切替は起きません。
- チームを設定したLANデバイスのスイッチングHUB接続ポートにはSTPを 設定しないください。パケットロスの原因となります。SFTを使用する場 制限 合は、2個のLANデバイスは異なるスイッチングHUBへ接続し、スイッチ ングHUB間接続PortはSTPをオンにしてください。
- <u>••• |</u>Windows2008R2のみHyper-Vの仮想ネットワークに割り当てることは出 補足 来ます。
- 制限

チームを割り当てたHyper-Vの仮想ネットワークを、管理OSで共有する ことは出来ません。設定方法についてはP.44を参照してください。管理 OSと外部ネットワークとの通信には、チームを割り当てていない他のネ ットワークアダプタを使用してください。

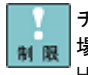

チームを割り当てたHyper-Vの仮想ネットワークでタグVLANを利用する 場合は、BACS4ではチームにタグVLAN設定をしないでください。 Hyper-Vの仮想マシンのみにて仮想LAN ID設定を行ってください。

94 89

スタンバイメンバーはユニキャストパケットは受信しません。しかし、ブ ロードキャストならびマルチキャストパケットは受信します。

## <span id="page-13-0"></span>タグVLAN機能

 ネットワークでは処理能力、信頼性および稼働率の向上とともに、機密性も重要となります。ネ ットワークの機密性を維持する手法として、論理的なセグメント分割を可能とするタグ VLAN(仮想 LAN)をサポートしております。

タグ VLAN では、物理的に1つのネットワークで結ばれた各グループを、論理的に通信可能なグ ループに分割することができます。これは、パケットの届く範囲を意図的に制限することであり、 グループ内のみの通信を可能とし、グループ間ではブロードキャストパケットを含めた全ての通信 を抑制することとなります。

 IEEE802.1q タグ VLAN は、パケット内のタグに指定された番号により VLAN グループを識別する 機能です。従来、スイッチング HUB で使用されているこの機能を LAN デバイスまで範囲を拡張す ることで、より機密なネットワークシステムの構築が可能となります。

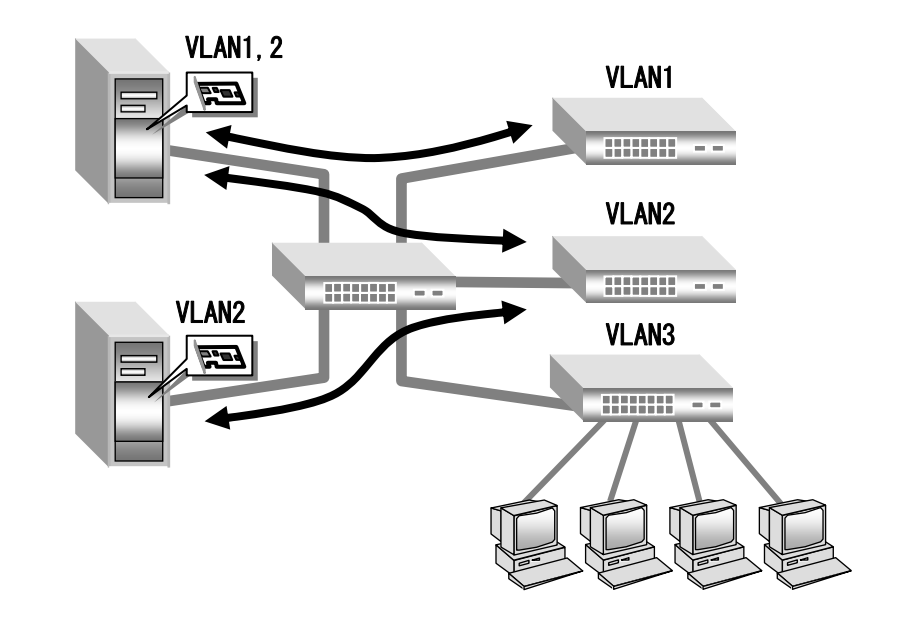

1台のシステム装置で設定できるVLANグループの最大値は10個です。 制限 チームを割り当てたHyper-Vの仮想ネットワークでタグVLANを利用する

場合は、BACS4によるタグVLAN設定はしないでください。Hyper-Vの仮 制限 想マシン 仮想LAN IDのみ設定を行ってください。

タグVLANを作成した場合は関係するネットワーク全てにタグVLANの設  $\cdots$ 補足 定が必要になります。 

### <span id="page-14-0"></span>制限事項

①ネットワークプロトコルについて ネットワークプロトコルは TCP/IP プロトコルをご使用ください。

②LAN デバイス間の処理引継について

Load Balance メンバーにリンクが切断される場合など、スタンバイメンバーの方に処理が引き継 がれますが、引き継ぎには若干の時間を要します。また、その際は事前にイベントビューアにてネ ットワーク接続が正常に引き継がれていることを確認してください。

③障害発生時の LAN デバイス交換について

チーム内の LAN デバイス全てにハードウェア障害が発生した場合には、ネットワーク接続が切断 されます。LAN デバイスに障害が発生した場合は、早急に故障した LAN デバイスを交換してくだ さい。交換作業前にチーム設定ならび VLAN 設定の削除を行ってください。OS の立ち上がり時に 新しいハードウェアが自動的に認識されます。LAN デバイス交換後は、本手順書に従い拡張機能の 再設定を行ってください。

④本システム装置で使用する LAN デバイスでは、システム装置の起動時に、以下のイベント(警告) ログが記録されることがあります。

「LAN デバイス名称: The network link is down.」

⑤システム起動時に、LAN デバイスでエラーイベントがイベントログに記録されることがあります。 LAN デバイスがリンクダウンしている可能性があります。

[ネットワーク接続]で、対象の LAN デバイスが接続されていることをご確認ください。

⑥ネットワーク負荷分散(NLB)がインストールされた環境では、SLB 設定することは出来ません。 設定を行った場合に、作成した仮想 LAN デバイスや、設定解除後の LAN デバイスで、正常に通信 できなくなることがあります。

⑦クラスタサーバの内部クラスタ通信用 LAN には、LAN 拡張機能は使用しないでください。

⑧チーム/タグ VLAN 作成時の一時的な通信不可について

チーム/タグ VLAN 作成時、システム装置のすべてのチーム/タグ VLAN が一時的に通信できなくな ることがあります。すべてのチーム/タグ VLAN が通信可能であることを確認してから運用してく ださい。

⑨チーム リンク切替時の一時的な通信不可について リンクの切替には数秒かかるため、使用中のアプリケーションによってはネットワーク接続が一時 切断される場合があります。

⑩LAN アダプタ負荷分散機能構成時の帯域幅について

受信データは1つの LAN デバイスで処理するため、受信時の帯域幅は変りません

チームは負荷分散処理による LAN 通信の実効スループット向上を目的とした機能ですが、動作環 境(CPU 負荷、通信内容、ソフトウェアなど)によっては、負荷分散処理自体のオーバヘッドによ り、性能の向上に結びつかないケースも存在します。

⑪チームの切替えについて

チームでは通常接続用 LAN デバイスでのリンク断を伴わない接続障害が発生した場合、バックア ップ接続用の LAN デバイスへの切替りは起こりません。

⑫最大チームメンバ数:2です。(最大チーム数:4)

⑬スタンバイメンバーはユニキャストパケットを受信しません。しかし、ブロードキャストならび マルチキャストパケットは受信します。

⑭PCI-Express Dual Port 10 Gigabit LAN ボード「CN7M1S」、「CN7821/CN7822」は、他の 1 Gigabit LAN ボードとチームを作成しないでください。

⑮BACS4 画面にて、通信速度等のドライバパラメータを変更しないでください。デバイスマネージ ャより、速度変更を実施してください。

⑯チームデバイスには 1 つの IPv6 アドレスのみ設定可能です。複数の IPv6 アドレスを設定しない でください。

⑰LAN デバイス負荷分散構成において、Hyper-V 仮想ネットワークでは未サポートです。

⑱下記、エラーログがイベントログにロギングされます。ロギング後、正常に通信できることを確 認してください。

種類:エラー

ソース:Dhcp

イベント ID:1008

説明:システムに接続されたネットワーク インターフェイスを初期化 できませんでした。エラー コード: システムに接続されたデバイスが機能していません。

#### 種類:エラー

ソース:NetBT イベント ID:4307 説明:トランスポートが初期アドレスのオープンを拒否したため、初期化に失敗しました。

種類:エラー

ソース:Server

イベント ID:2505

説明:ネットワークの別のコンピュータが同じ名前を使用しているため、サーバーはトランスポート ¥Device¥NetbiosSmb にバインドできませんでした。サーバーを起動できませんでした。

#### 種類:警告

ソース:Server イベント ID:2504 説明:サーバーはトランスポート¥Device¥NetBT\_Tcpip\_{\*\*\*\*\*\*\*\*-\*\*\*\*-\*\*\*\*-\*\*\*\*-\*\*\*\*\*\*\*\*\*\*\*\*}にバイ ンドできませんでした。

#### 種類:エラー

ソース:Srv イベント ID:2000 説明:サーバーはシステム サービスの呼び出しに失敗しました。

⑲チーム作成、削除時/タグ VLAN 作成、削除時に以下イベントが記録されることがあります。ロ ギング後、正常に通信できることを確認してください。

種類: エラー ソース: Tcpip イベント ID: 4191 説明: IP はアダプタ Tcpip¥Parameters¥Interfaces¥{\*\*\*\*\*\*\*\*-\*\*\*\*-\*\*\*\*-\*\*\*\*-\*\*\*\*\*\*\*\*\*\*\*\*} のレジストリ キーを開けません。このアダプタのインターフェイスは初期化されません。

⑳チーム上にタグ VLAN 作成した場合、イベントログに Blfm 警告 ID:8 が記録されます。

#### 種類:警告

ソース:Blfm イベント ID:8 説明:Could not bind to adapter ¥DEVICE¥{アダプタ名 }.

イベントの数秒後に以下が記録されますので、異常ではありません。 種類:情報 ソース:Blfm イベント ID:9 説明:Successfully bind to adapter ¥DEVICE¥{アダプタ名}.

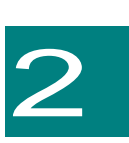

# <span id="page-17-0"></span>拡張機能設定手順

この章では、LAN 拡張機能 (BACS4) のインストールと設定方法について説明します。LAN ドラ イバが正しくインストールされていることを前提に説明します。

**••• 搭載するシステム装置により対応OSが異なります。搭載するシステム装** <mark><sup>補足</sup></mark>置の対応OSを常に確認してください。

**...** LAN拡張機能を使用する場合は、「BACS4」をインストールする必要が 補足あります -----------------------------------

<span id="page-17-1"></span>BACS4 のインストール

BACS4 は、以下に示すディリクトリ構成に格納されています。使用 OS に対応したセットアッププ ログラムを実行します。

「Hitachi Server Navigator」DVD-ROM の下記ディレクトリにあるセットアッププログラムを実 行します。(DVD-ROM または DVD-RAM のドライブが D の場合)。

下記ディレクトリにあるセットアッププログラムを実行します。(DVD-RAM のドライブが D の場 合)

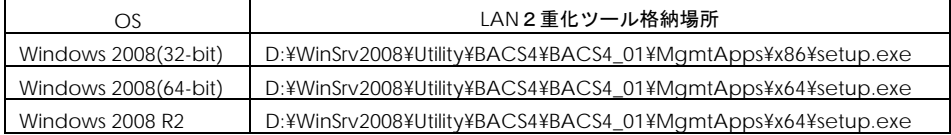

□ BACS4 のインストール

1 管理者権限を持つユーザ(Administrator 等)でログオンします。

2 実行ファイルをダブルクリックし、「次へ」をクリックします。

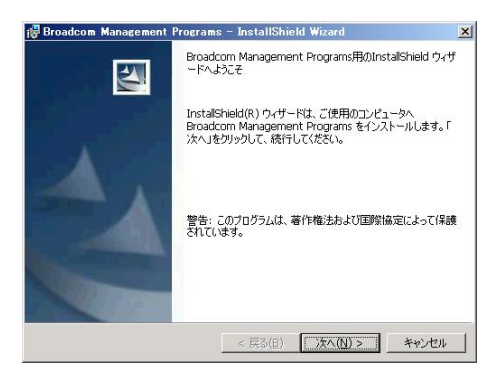

 使用許諾書をお読みいただき、その内容を承諾したうえで、「使用許諾契約の条項に同意しま す」をチェックし、「次へ」をクリックします。

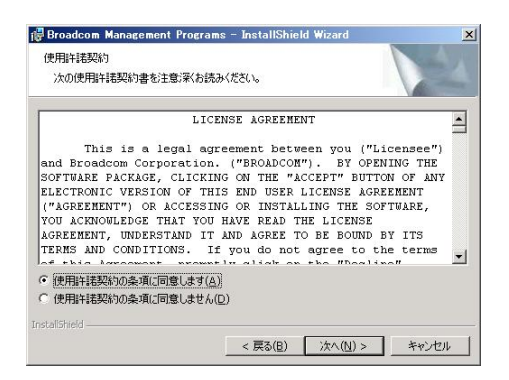

カスタムセットアップが表示されます。「次へ」をクリックします。

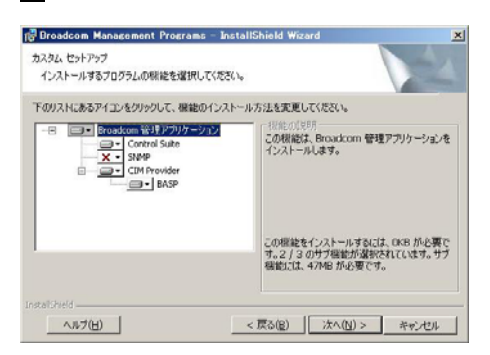

「インストール」をクリックすると、インストールが開始されます。

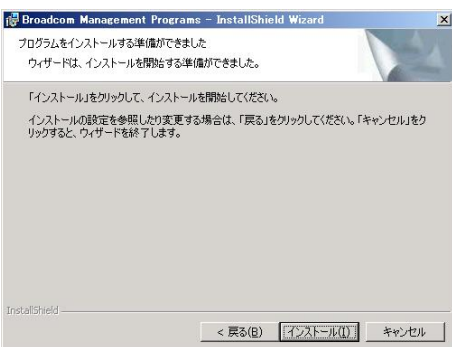

#### 6 「OK」をクリックします。

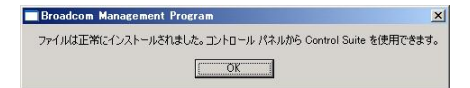

#### 「完了」をクリックし、OS を再起動します。

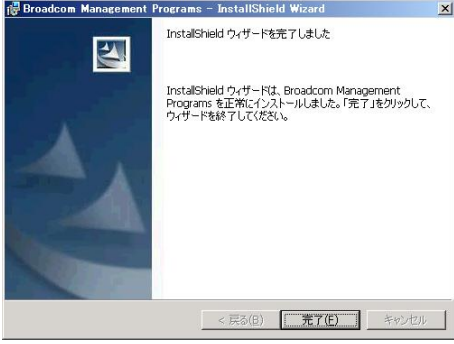

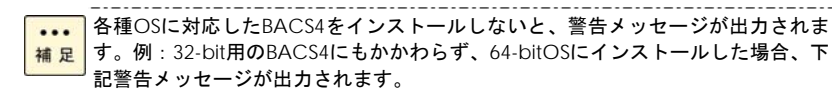

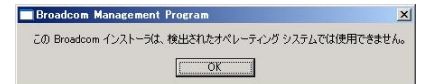

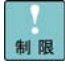

制限

BACS4をアンインストールした後は、必ずシステムを再起動してください。システ ムを再起動せずにBACS4を再インストールすると、BACS4が正常に動作しない場 合があります。アンインストールする場合、「コントロールパネル」から 「Broadcom Management Programs」をアンインストールしてください。

BACS4インストール時に下記警告イベントが記録されます。異常ではありません。

レベル:警告 ソース:WinMgmt イベントID:63

説明: プロバイダ BnxWmiProvider は LocalSystem アカウントを使うために WMI 名前空間 ROOT¥BrcmBnxNS に登録されました。このアカウントには特権が あり、プロバイダがユーザー要求を正しく偽装しない場合はセキュリティ違反が起 こる可能性があります。

## スマートロードバランスおよび フェイルオーバー設定方法

管理者権限を持つユーザ(Administrator等)でログインして行ってください。 制限

### <span id="page-20-0"></span>□ チーム設定方法

1 Broadcom Advanced Control Suite4 を起動します。

[コントロールパネル]の Broadcom Advanced Control Suite4 をクリックします。

下記画面が表示されます。

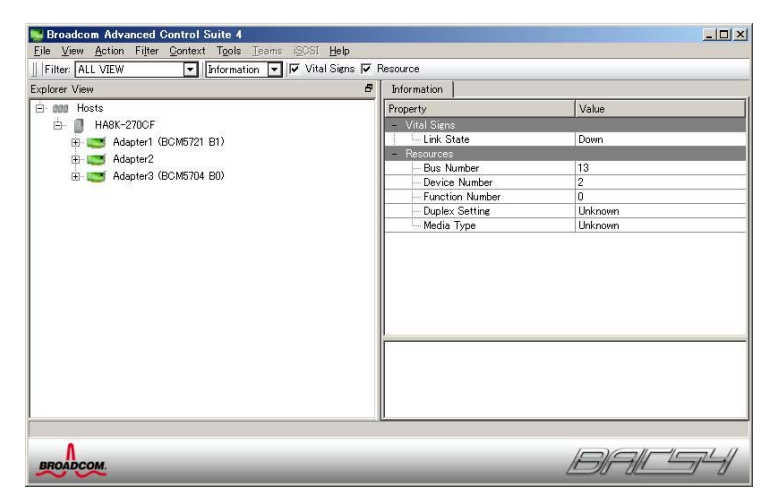

2 メニューバー下の Filter 欄にて、「TEAM VIEW」を選択します。

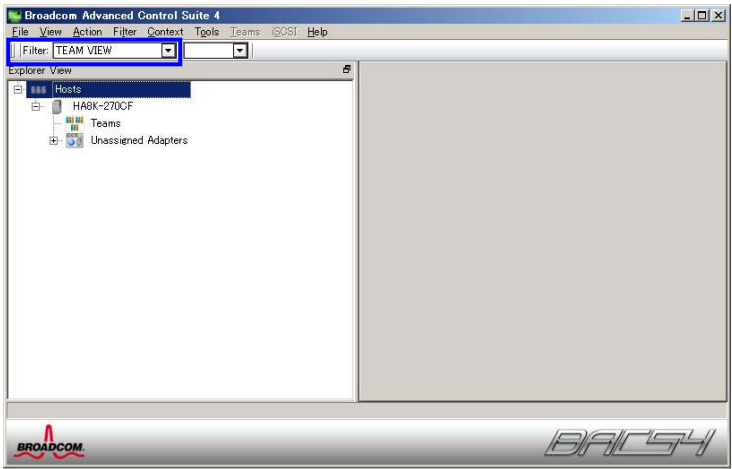

3 Load Balance メンバーとする LAN デバイスを選択し、右クリックで「Create Team」を選 択します。

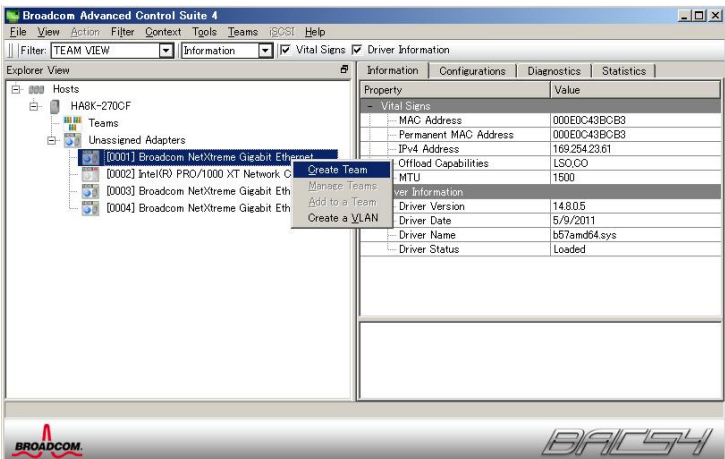

4 「Next」をクリックします。

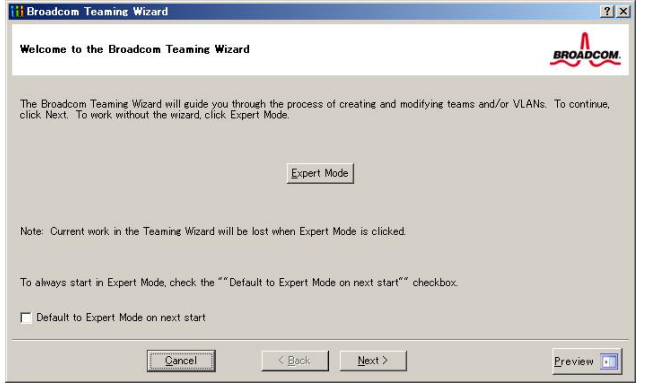

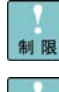

制限

Expert Modeは未サポートです。

まれに、下記画面のように画面表示がおかしくなることがあります。この場合、 一旦Broadcom Advanced Control Suite4を終了し、再起動してください。

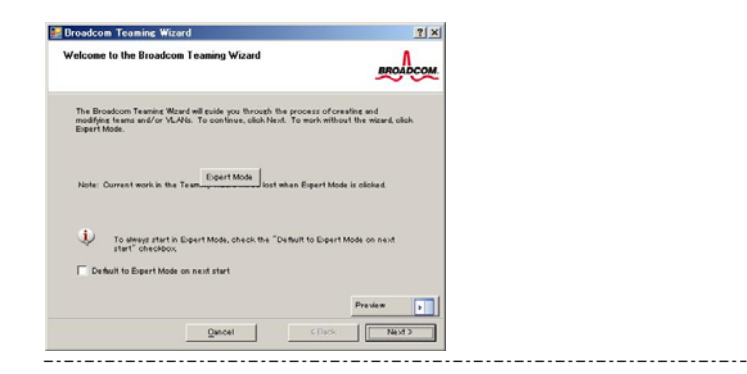

5 下図に示すようにチーム名を入力し、「Next」をクリックします(図では Team1)。

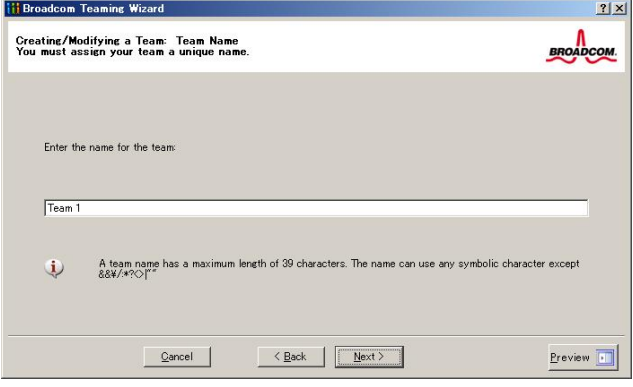

 $...$ 補足

チームの名前は任意に指定できます。 \_.\_.\_.\_.\_.\_.\_.\_.\_.\_.\_.\_.\_.\_.\_.

6 Team Type を選択します。[Smart Load Balancing and Failover(SLB)]にチェックを入れ、 「Next」をクリックします。

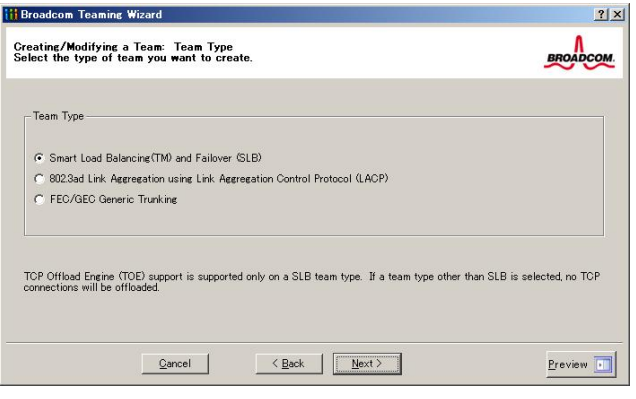

制限

本システム装置で使用するLANデバイスでは[Smart Load Balancing and Failover(SLB)]以外はサポートしておりませんので選択しないでく ださい。 7 Available Adapters からチーム化するメンバーを1つ「Add」します。<br>http://www.com.Teaming.wizard  $|?|x|$ Creating/Modifying a Team: Assigning Team Members<br>Specify which adapters to include in the team.<br>Include adapters that you wish to set for the standby role. **BROADCOM.** Available Adapters Mvallable Mapters<br>
[0004] Broadcom NetXtrams Gaphit Ethernet #3<br>
[0002] Intel(R) PRO/1000 XT Network Connection<br>
[0001] Broadcom NetXtrams Gaphit Ethernet<br>
[0003] Broadcom NetXtrams Gaphit Ethernet #2 I No. Tes Tes No Yes 5.1 1500  $\frac{1}{N}$ **Add** Remove | Team Members | TOE | LSO | CO | RSS | samab | NDIS | MTU |

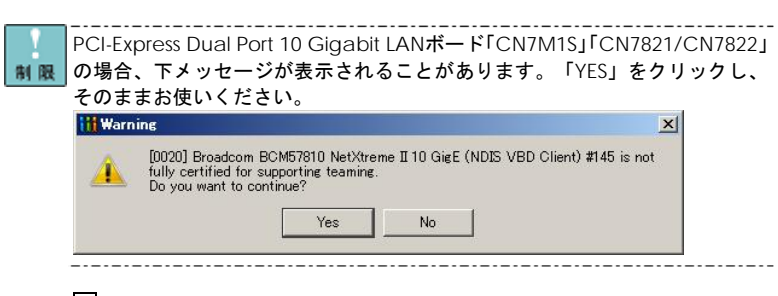

#### 8「Yes」をクリックします。

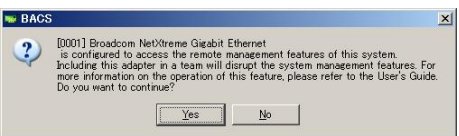

9つづけて、チーム化するメンバーを1つ「Add」します。

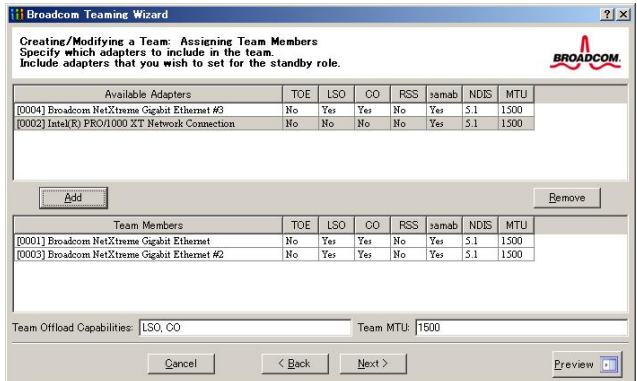

10「Yes」をクリックします。

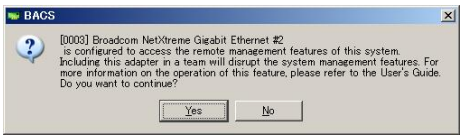

11 スタンバイメンバーを作成します。「Next」をクリックします。

スタンバイメンバーを作成する場合は、[Use the following member as a standby member]にチ ェックを入れてください。(LAN デバイス冗長化機能または、スイッチ冗長化機能の場合)自動的 にスタンバイメンバーが選択されます。変更する場合、プルダウンでスタンバイメンバーを選択し てください。

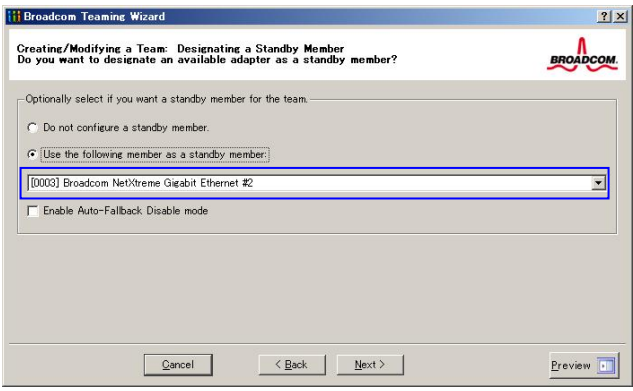

スタンバイメンバーを作成しない場合は、[Do not configure a standby member]にチェックを 入れてください。(LAN デバイス負荷分散機能の場合)

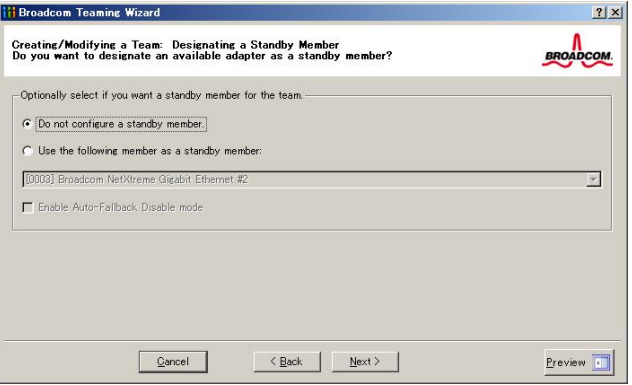

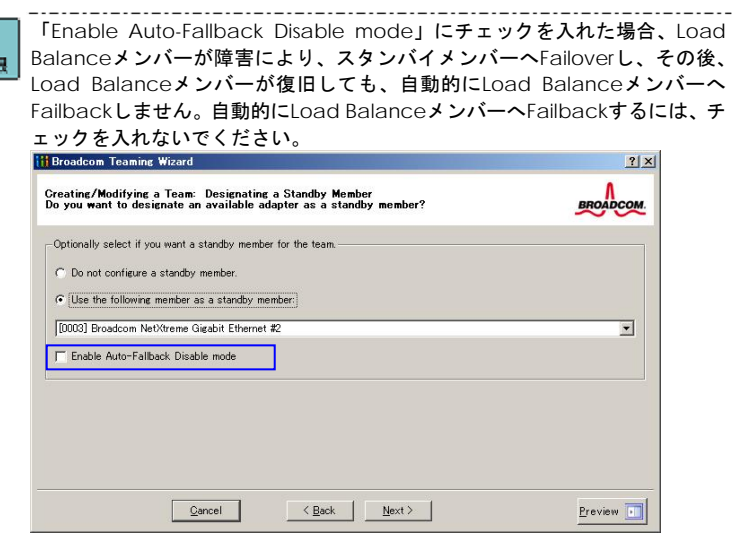

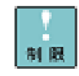

チーム設定完了後、LANデバイス冗長化機能ならびLANデバイス負荷分散機能 の場合は、同一HUBへ接続するネットワーク構成。スイッチ冗長化機能の場合 の場合は、異なるHUBへ接続するネットワーク構成にしてください。 

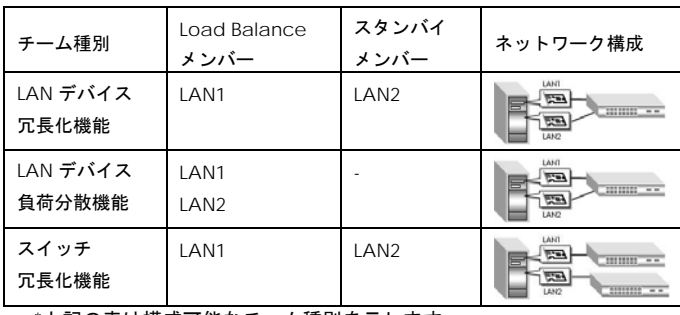

\*上記の表は構成可能なチーム種別を示します。 \_.\_.\_.\_.\_.\_.\_.\_.\_.\_.\_.\_. 

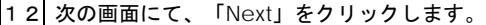

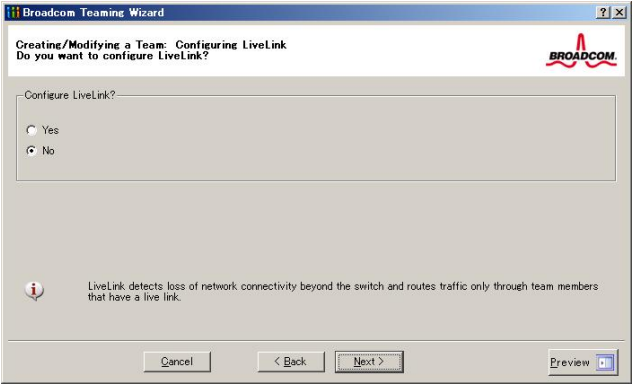

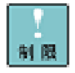

. . . . . . . . . . . . . . . . --------------------------------------------[Configure LiveLink]を[Yes]にチェックを入れないでください。LiveLink機能 ■ 图 は未サポートです。 \_.\_.\_.\_.\_.\_.\_.\_.\_.\_. 

 $<sub>34</sub>$  R</sub>

13 次の画面にて、「Skip manage VLAN」にチェックを入れ、「Next」をクリックします。つ づけて、「Finish」をクリックします。

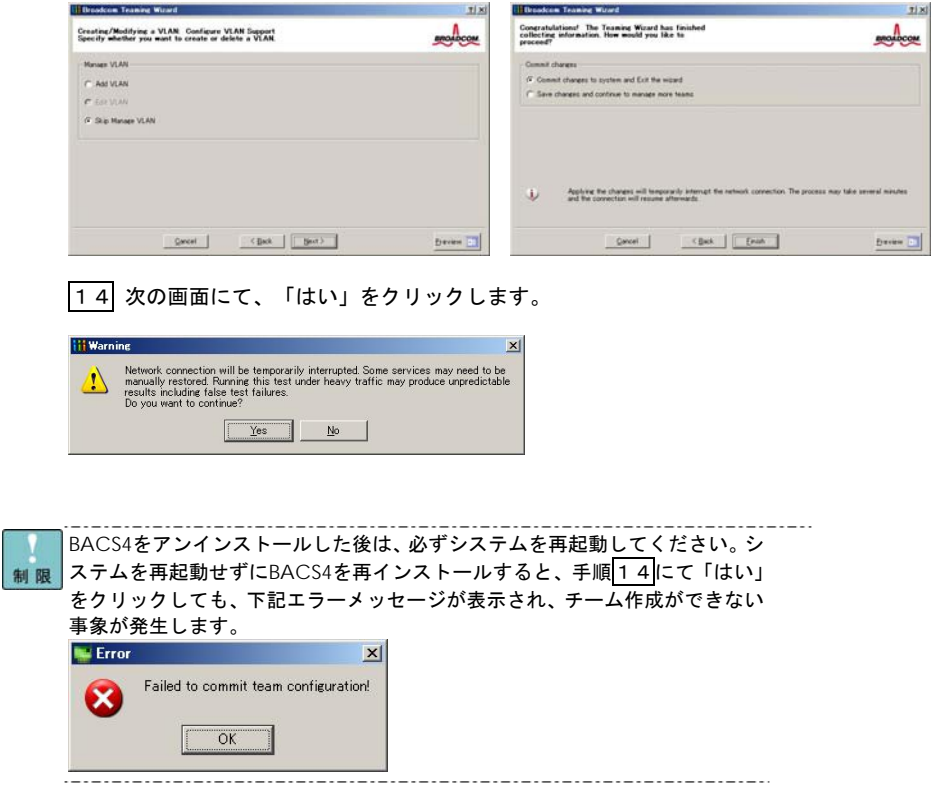

Broadcom Advanced Control Suite 4<br>Eile View Action Filter Context Tools Teams  $\frac{1}{2}$ **ISOST** Help  $\boxed{\textcolor{blue}{\blacktriangledown}}$  | Information  $\boxed{\blacktriangledown}$  |  $\boxed{\blacktriangledown}$  Team Properties || | Filter: TEAM VIEW  $\sigma$ Explorer View Information | Statistics |  $\sqrt{\frac{1}{2}}$ dee Hosts Property **E-** ■ HA8K-270CF Team Properties  $\bigoplus$  HA8K-270CF<br> $\bigoplus$  Hill Teams<br> $\bigoplus$  Hill Team 1 in receives<br>Team Name<br>Team Type<br>Team Offload Capabilities Team 1<br>Smart Load Balancing(TM) and F…<br>LSO, CO BASP Virtual Adapter Team MTU 1500 | 1500<br>| Basamd64.sys<br>| 6.3.28<br>| 4/12/2011 Driver Name<br>- Driver Name<br>- Driver Date<br>- Driver Date Primary Adapters - 111 [0001] Broadcom NetXtreme Gigabit Etherne Standby Adapters 1 61 [0003] Broadcom NetXtreme Gigabit Ethernet **Dall Unassigned Adapters** [0002] Intel(R) PRO/1000 XT Network Connection **COOLS** Interior PRO71000 AT Network Connection  $\vert \cdot \vert$ ∃ ⊵l **BROADCOM. BIFULLY** 

チーム構成する場合は、LANデバイスを2個選択します。チームメンバは  $\overline{1}$ 補足 最大2個までの組合せとなります。 ... 設定完了まで時間が掛かることがあります。 補足 BACS4はLANデバイスの冗長化をすることで、通信の信頼性向上を目的  $...$ としたものですが、使用環境(ネットワーク構成、アプリケーション)によ 補足 ってはリンクの切替/切戻時の通信の回復に十数秒~数分を要する場合が あります。 受信データは1個のLANデバイスで処理するため、受信時の帯域幅は変わ  $\vec{a}$  and  $\vec{b}$ 

りません。チームは負荷分散処理によりLAN通信の実効スループット向上 を目的とした機能ですが、動作環境(CPU負荷、通信内容など)によっては、 負荷分散処理自体の処理オーバーヘッドにより、性能の向上に結びつかな いケースも存在します。

#### 15 下図のように新規にチームが追加されます。(図では Team1)

チーム設定時ならびタグVLAN設定時にLANドライバならび本2重化ツー 制限 ルに関するエラーイベントがイベントログ (システム、アプリケーション ログ)に記録されることがあります。LANデバイスがリンクダウンしてい る可能性があります。[BACS4]上で、メニューバー下のFilter欄にて、「ALL VIEW」を選択します。チームを設定したLANデバイスの[Portxx]を選択し てください。 [Link State]の状態から「UP」していることをご確認くださ い。

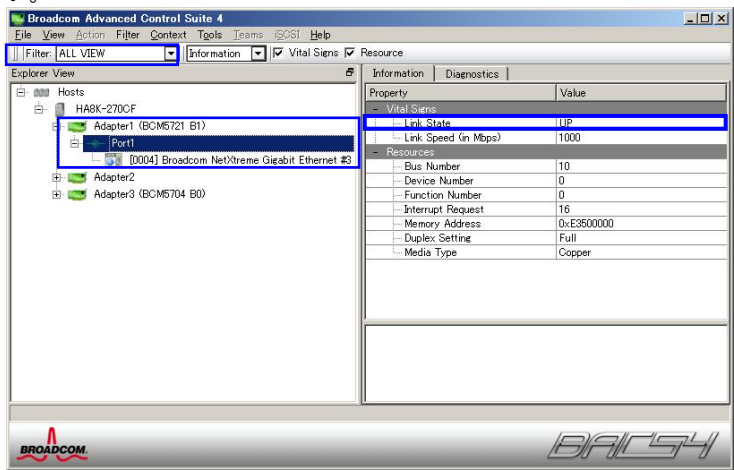

種類: エラー

ソース: Tcpip イベント ID: 4191 説明: IP はアダプタTcpip¥Parameters¥Interfaces¥ {\*\*\*\*\*\*\*\*-\*\*\*\*-\*\*\*\*-\*\*\*\*-\*\*\*\*\*\*\*\*\*\*\*\*} のレジストリ キーを開けません。 このアダプタのインターフェイスは初期化されません。

- 毎回のシステム起動時に、チームを設定したLANデバイスでLANドライバ に関するエラーイベントがイベントログ(システム、アプリケーションロ || NI 限|| ト男 9 つー ノーイ・シーム コーラー・シーム<br>| グ)に記録されることがあります。[BACS4]上で、メニューバー下のFilter 欄にて、「ALL VIEW」を選択します。チームを設定したLANデバイスの [Portxx](xx:任意な数字)を選択してください。 [Link State]の状態から 「UP」していることをご確認ください。
- チームを設定した後、[コントロールパネル]の[ネットワークとインターネッ  $...$ ト]の[ネットワークの状態とタスクの表示]をクリックします。[ネットワーク 補足 と共有センター]画面が表示されるので[アダプターの設定の変更]をクリック し、[ネットワーク接続]画面で[ローカルエリア接続]が1つ追加されたことを確 認します。

**•••** |ネットワーク接続]画面には、LANデバイス数に合せた[ローカルエリア接 <mark># 足 </mark> 続]とLAN拡張機能で設定したチーム数の[ローカルエリア接続]アイコン が表示されます。IPアドレスはLAN拡張機能のチーム設定により追加され た[ローカルエリア接続]の設定値が有効になります。[ローカルエリア接 続]のプロパティで、ネットワークプロトコル(TCP/IP)のプロパティを選 択するとIPアドレスが変更できます。

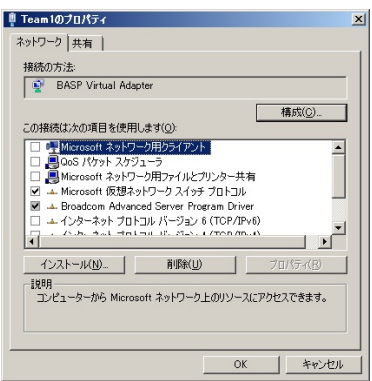

ネットワークアダプタ上でチーム設定を行ったあと、設定を変更したアダ プタで正常に通信できない場合があります。デバイスマネージャで設定を 制限 変更したネットワークアダプタを確認し、「!」が表示されている場合は、 OSを再起動することで使用できるようになります。

設定直後は[ネットワーク接続]画面に作成したチームが2重に表示され  $\vec{a}$ る場合があります。時間をおいて表示の更新を行うと、正常に表示されま す。

#### 16 IP アドレスの設定値を確認します。

IP アドレスの設定は、初期値が「自動的に取得する」設定になります。固定値の IP アドレスを使 用する場合は、IP アドレスの設定を変更する必要があります。また、IP アドレスの設定値を変更 し、接続相手と接続されていることを確認してください。

17 設定するチームの個数分3~16を繰り返します。

18 OS 再起動後、LAN 拡張機能が有効になります。また、チーム構成を組んだ LAN デバイスの 状態は、イベントビューアのシステムログで確認することができます。

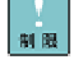

保守作業によるシステム装置を交換する場合は、交換作業前にチーム設定 **制限 の削除を行ってください。OSの立ち上がり時に新しいハードウェアが自** 動的に認識されます。再度、LAN拡張機能のチーム設定を行ってください。

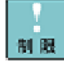

異なるLANデバイスでチームを構成する場合は、チームに参加するLANデ バイスの設定値が最適な値に変更される場合があります。

### □ チーム削除方法について

1 Broadcom Advanced Control Suite4 を起動します。

[コントロールパネル]の Broadcom Advanced Control Suite4 をクリックします。

下記画面が表示されます。

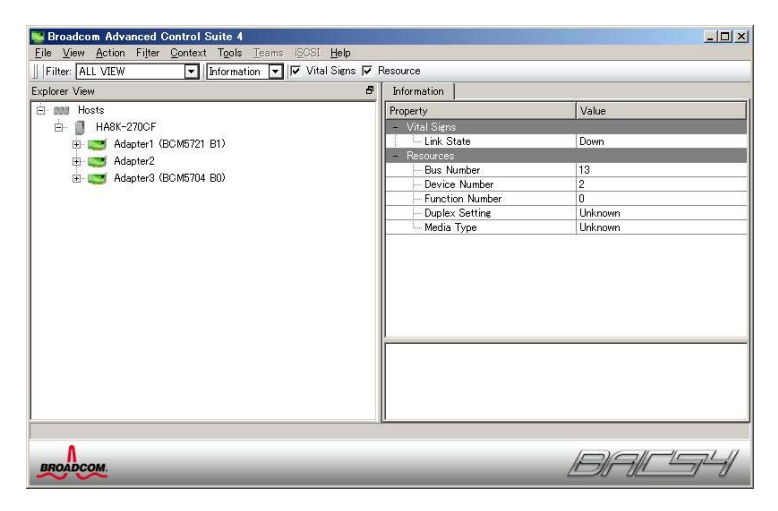

2 メニューバー下の Filter 欄にて、「TEAM VIEW」を選択します。Team 名を選択し、右クリッ クで「Delete Team」を選択します。(図では、Team1)

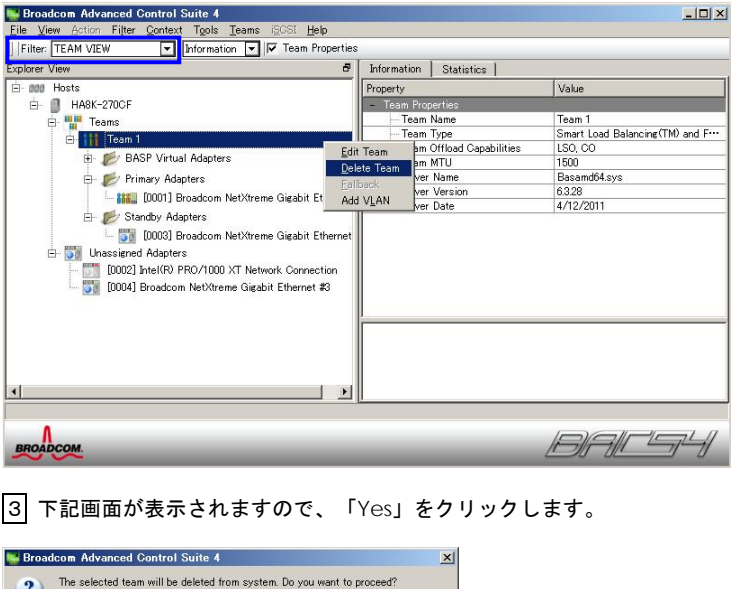

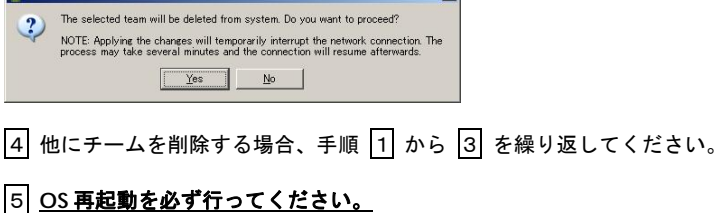

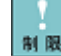

チーム削除時にLANドライバならび本2重化ツールに関するエラーイベ #|| シトがイベントログ(システム、アプリケーションログ)に記録されるこ とがあります。エラーイベントが記録された場合、LANデバイスがリンク ダウンしている可能性があります。[BACS4]上で、メニューバー下のFilter 欄にて、「ALL VIEW」を選択します。チームを設定したLANデバイスの [Portxx](xx:任意な数字)を選択してください。 [Link State]の状態から 「UP」していることをご確認ください。

種類: エラー ソース: Tcpip イベント ID: 4191 説明: IP はアダプタTcpip¥Parameters¥Interfaces¥ {\*\*\*\*\*\*\*\*-\*\*\*\*-\*\*\*\*-\*\*\*\*-\*\*\*\*\*\*\*\*\*\*\*\*} のレジストリ キーを開けません。こ のアダプタのインターフェイスは初期化されません。

□ タグVLANの設定について

チームを割り当てたHyper-Vの仮想ネットワークでタグVLANを利用する 場合は、BACS4によるタグVLAN設定はしないでください。Hyper-Vの仮 制限 想マシン 仮想LAN IDのみ設定を行ってください。

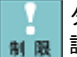

タグVLANを利用する場合は、Checksum機能を「無効」にしてください。 設定方法はPage.45を参照してください。

制限

チームにタグVLANを追加する場合、タグVLANを追加する前に、チーム のIPv6アドレス設定をしないでください。チームにタグVLANを追加した 後に、チームのIPv6アドレス設定を実施してください。もし、タグVLAN を追加する前に、チームのIPv6アドレス設定した場合、一度、チームのIPv6 アドレス設定を自動割り当て(DHCP)にしてください。

1 Broadcom Advanced Control Suite4 を起動します。[コントロールパネル]の Broadcom Advanced Control Suite4 をクリックします。下記画面が表示されます。

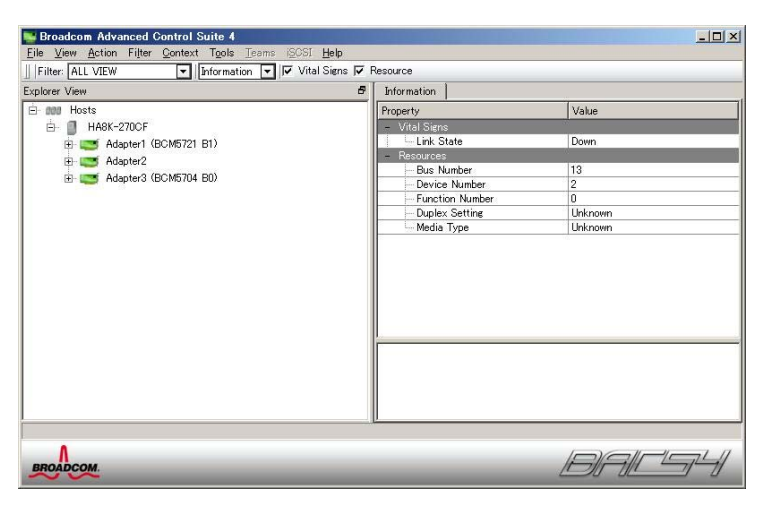

2 メニューバー下の Filter 欄にて、「TEAM VIEW」を選択します。

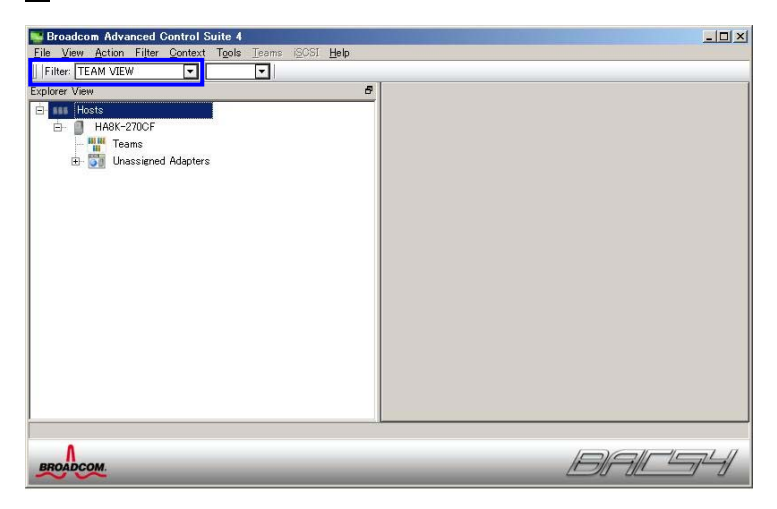

タグ VLAN 設定する LAN デバイスを選択し、右クリックで「Create a VLAN」を選択します。

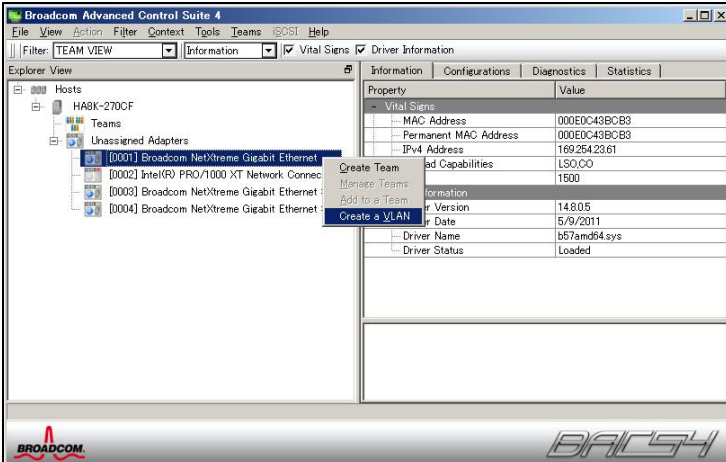

「Next」をクリックします。

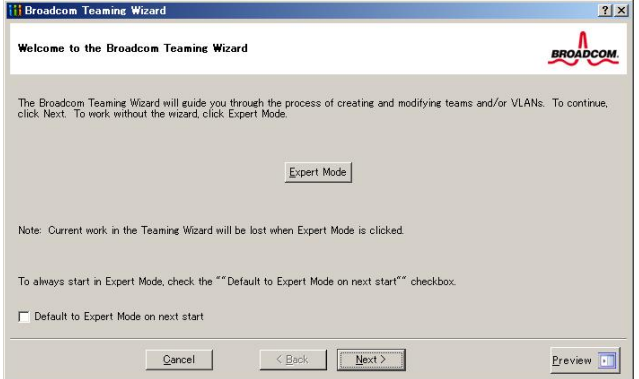

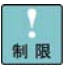

Expert Modeは未サポートです。 5 下図に示すようにチーム名を入力し、「Next」をクリックします(図では Team1)。

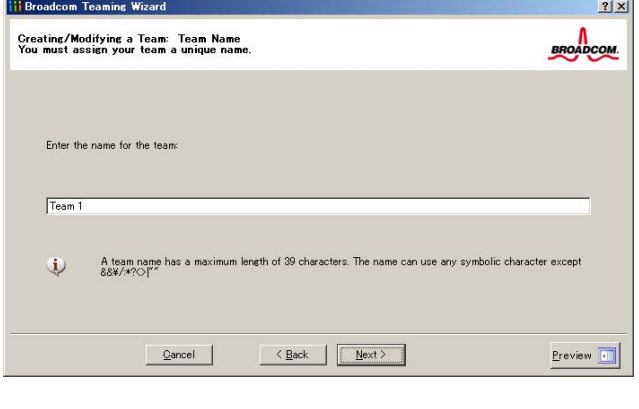

..................................  $\cdots$ チームの名前は任意に指定できます 補足 

6 下図に示すように VLAN 名を入力し、「Next」をクリックします(図では VLAN1)。

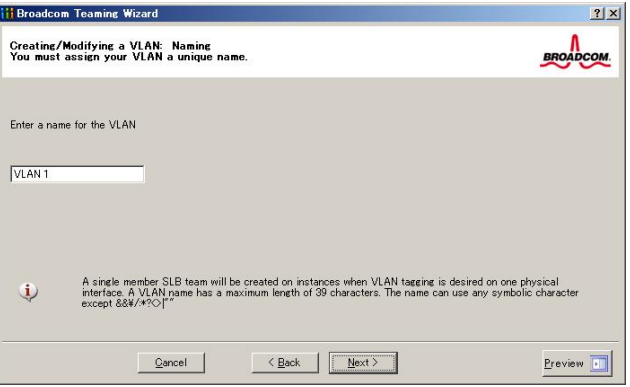

7 [Tagged]にチェックし、「Next」をクリックします。

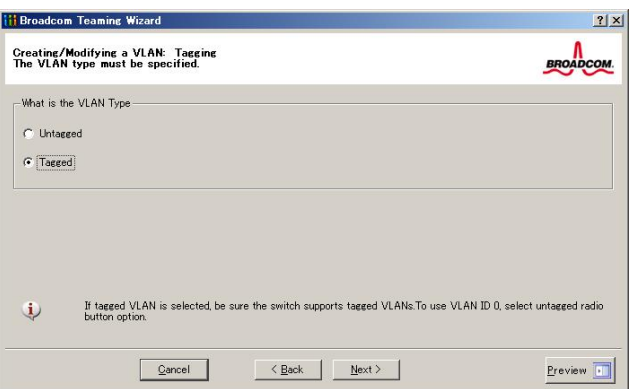

8 VLAN 設定画面が表示されるので、[VLAN ID]を入力して「Next」をクリックします。 「Finish」をクリックします。

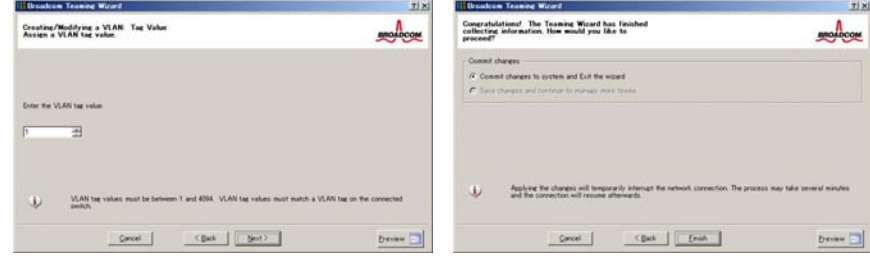

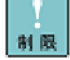

タグVLANを設定する場合は、接続先のスイッチングHUBがIEEE802.1q タ グVLANサポートの機器となります。

作成済みVLANのIDやVLAN名を変更できません。「P.40 タグVLANの削除方 お限 法について」を参照し、再設定をしてください。 . \_ . \_ . \_ . \_ . \_ . \_ . \_ . \_

9 次の画面にて、「Yes」をクリックします。

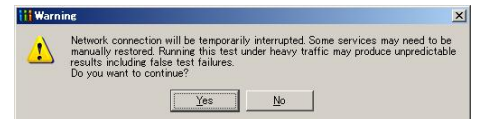

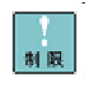

タグVLANで設定できるグループ数(ID数)は1台のシステム装置当たり最大1 0グループです。また、サポートプロトコルはTCP/IPのみです。11グループ 数以上の設定やTCP/IP以外のプロトコルの設定を行った場合、システム装置が 不安定となることがあります。

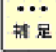

「BACS4」上で、下図のようにタグVLANチームが追加されます。

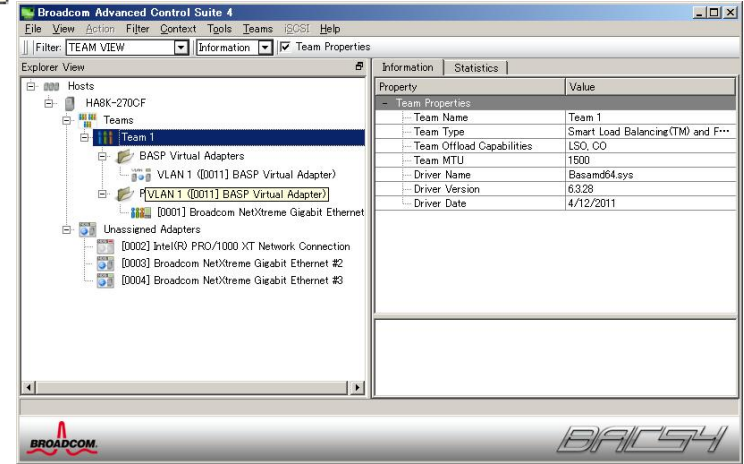

36

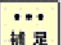

タグVLANを設定した後、[コントロールパネル]の[ネットワークとインタ ーネット]の[ネットワークの状態とタスクの表示]をクリックします。[ネ ットワークと共有センター]画面が表示されるので[アダプターの設定の 変更]をクリックし、[ネットワーク接続]画面で[ローカルエリア接続]が1 つ追加されたことを確認します。

**7.40** [ネットワーク接続]画面には、LANデバイス数に合せた[ローカルエリア接 <mark>植足</mark> 続]とLAN拡張機能で設定したチーム数の[ローカルエリア接続]アイコン が表示されます。IPアドレスはLAN拡張機能のチーム設定により追加され た[ローカルエリア接続]の設定値が有効になります。[ローカルエリア接 続]のプロパティで、ネットワークプロトコル(TCP/IP)のプロパティを選 択するとIPアドレスが変更できます。

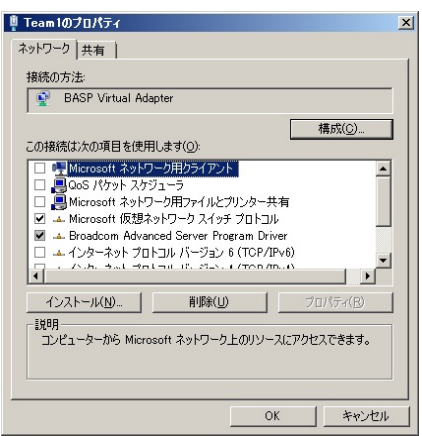

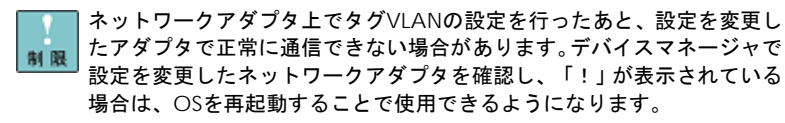

10 IP アドレスの設定値を確認します。IP アドレスの設定は、初期値が「自動的に取得する」設 定になります。固定値の IP アドレスを使用する場合は、IP アドレスの設定を変更する必要がありま す。また、IP アドレスの設定値を変更した後、接続相手と接続されていることを確認してください。

11 2 個目以降の VLAN 作成時は、メニューバー下の Filter 欄にて、「TEAM VIEW」を選択しま す。Team 名を選択し、右クリックで「Add VLAN」を選択します。5~10を実施します。

12 OS 再起動後、タグ VLAN 機能が有効になります。また、タグ VLAN を組んだ LAN デバイス の状態は、イベントビューアのシステムログで確認することができます。

[タグVLAN設定時にLANドライバならび本2重化ツールに関するエラー 制限 イベントがイベントログ(システム、アプリケーションログ)に記録され ることがあります。エラーイベントが記録された場合、LANデバイスがリ ンクダウンしている可能性があります。[BACS4]上で、メニューバー下の Filter欄にて、「ALL VIEW」を選択します。チームを設定したLANデバイ スの[Portxx](xx:任意な数字)を選択してください。 [Link State]の状態 から「UP」していることをご確認ください。

種類: エラー ソース: Tcpip イベント ID: 4191 説明: IP はアダプタTcpip¥Parameters¥Interfaces¥ {\*\*\*\*\*\*\*\*-\*\*\*\*-\*\*\*\*-\*\*\*\*-\*\*\*\*\*\*\*\*\*\*\*\*} のレジストリ キーを開けません。こ のアダプタのインターフェイスは初期化されません。

チーム上にタグVLAN作成した場合、イベントログにBlfm警告 ID:8が記録 制限されます。

> レベル:警告 ソース:Blfm イベント ID:8 説明:Could not bind to adapter ¥DEVICE¥{アダプタ名 }.

イベントの数秒後に以下が記録されますので、異常ではありません。

 レベル:情報 ソース:Blfm イベント ID:9 説明:Successfully bind to adapter ¥DEVICE¥{アダプタ名}.

保守作業によるシステム装置を交換する場合は、交換作業前にタグVLAN 設定の削除を行ってください。OSの立ち上がり時に新しいハードウェア 制限 が自動的に認識されます。再度、タグVLAN設定を行ってください。

- $\cdots$ チームのタグ VLAN 設定について 補足 (1)Broadcom Advanced Control Suite4を起動します。[コントロールパ ネル]のBroadcom Advanced Control Suite4をクリックします。下記 画面が表示されます。<br>• Brooken Advanced Control Suite 4<br>[fle Venr Acton Fight Control Tople Trees GOST Heip<br>[fler ALL VEW  $-101 \times$  $\begin{array}{lll}\n\text{[First]} & \text{[Part } \text{VZW} & \text{[X]} \text{ [Pder]} \\
\text{giber Wew} & & \text{[Int } \text{VW} \text{]}\n\end{array}$  $\sigma$ Information
	- (2)メニューバー下のFilter欄にて、「TEAM VIEW」を選択します。Team名 を選択し、右クリックで「Add VLAN」を選択します。(図では、Team1)

**BIFULLY** 

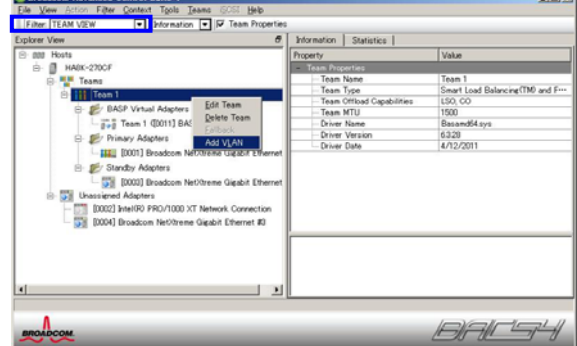

(3)「Next」をクリックします。

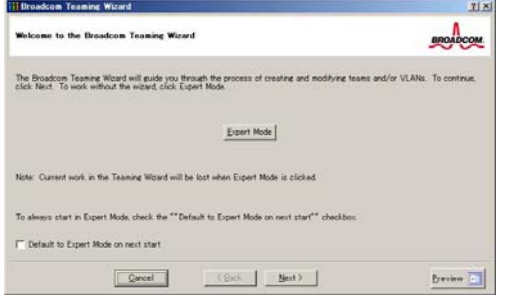

(4) Page33手順5~手順12を参照し、実施してください。

### □ タグVLANの削除方法について

1 Broadcom Advanced Control Suite4 を起動します。[コントロールパネル]の Broadcom Advanced Control Suite4 をクリックします。下記画面が表示されます。

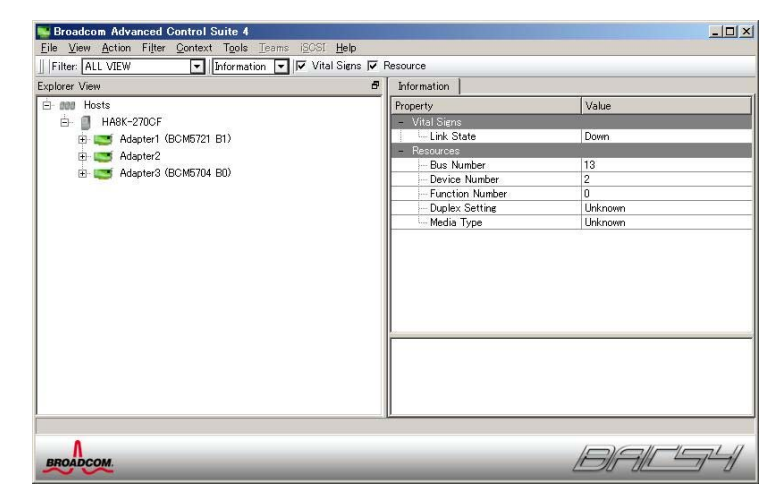

2 メニューバー下の Filter 欄にて、「TEAM VIEW」を選択します。チーム名を選択し、右クリッ クで「Delete Team」を選択します。(図では、Team1)Team1 と Team1 に付与したすべて VLANID が削除されます。

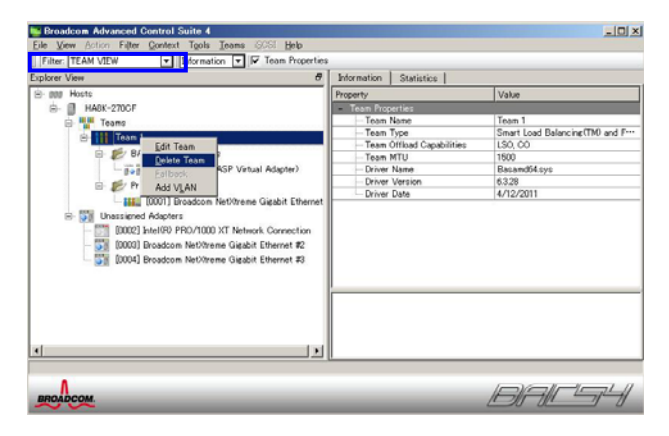

チームに付与した VLANID に対し、ある VLANID のみを削除したい場合、VLAN 名を選択し、右ク リックで「Remove VLAN」を選択します。(図では、VLAN1)

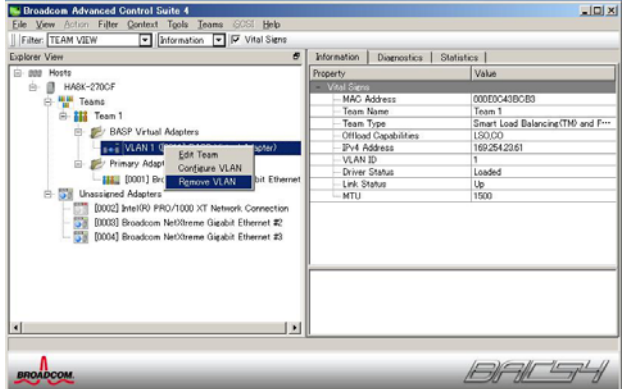

40

3 下記画面が表示されますので、「Yes」をクリックします。

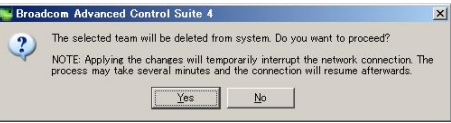

|4| 他にタグ VLAN を削除する場合、手順 1 から 3 を繰り返してください。

#### 5 **OS** 再起動を必ず行ってください。

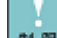

タグVLAN削除時にLANドライバならび本2重化ツールに関するエラーイ 制限 ベントがイベントログ(システム、アプリケーションログ)に記録される ことがあります。エラーイベントが記録された場合、LANデバイスがリン クダウンしている可能性があります。[BACS4]上で、メニューバー下の Filter欄にて、「ALL VIEW」を選択します。チームを設定したLANデバイ スの[Portxx] (xx:任意な数字) を選択してください。 [Link State]の状態 から「UP」していることをご確認ください。

種類: エラー ソース: Tcpip イベント ID: 4191 説明: IP はアダプタTcpip¥Parameters¥Interfaces¥ {\*\*\*\*\*\*\*\*-\*\*\*\*-\*\*\*\*-\*\*\*\*-\*\*\*\*\*\*\*\*\*\*\*\*} のレジストリ キーを開けません。こ のアダプタのインターフェイスは初期化されません。

## イベントログによる状態表示 (ソース:Blfm)

OS イベントログ上で、LAN 拡張機能の動作状態を確認することができます。下表にソース:Blfm でロギングされるイベントの一覧を示します。

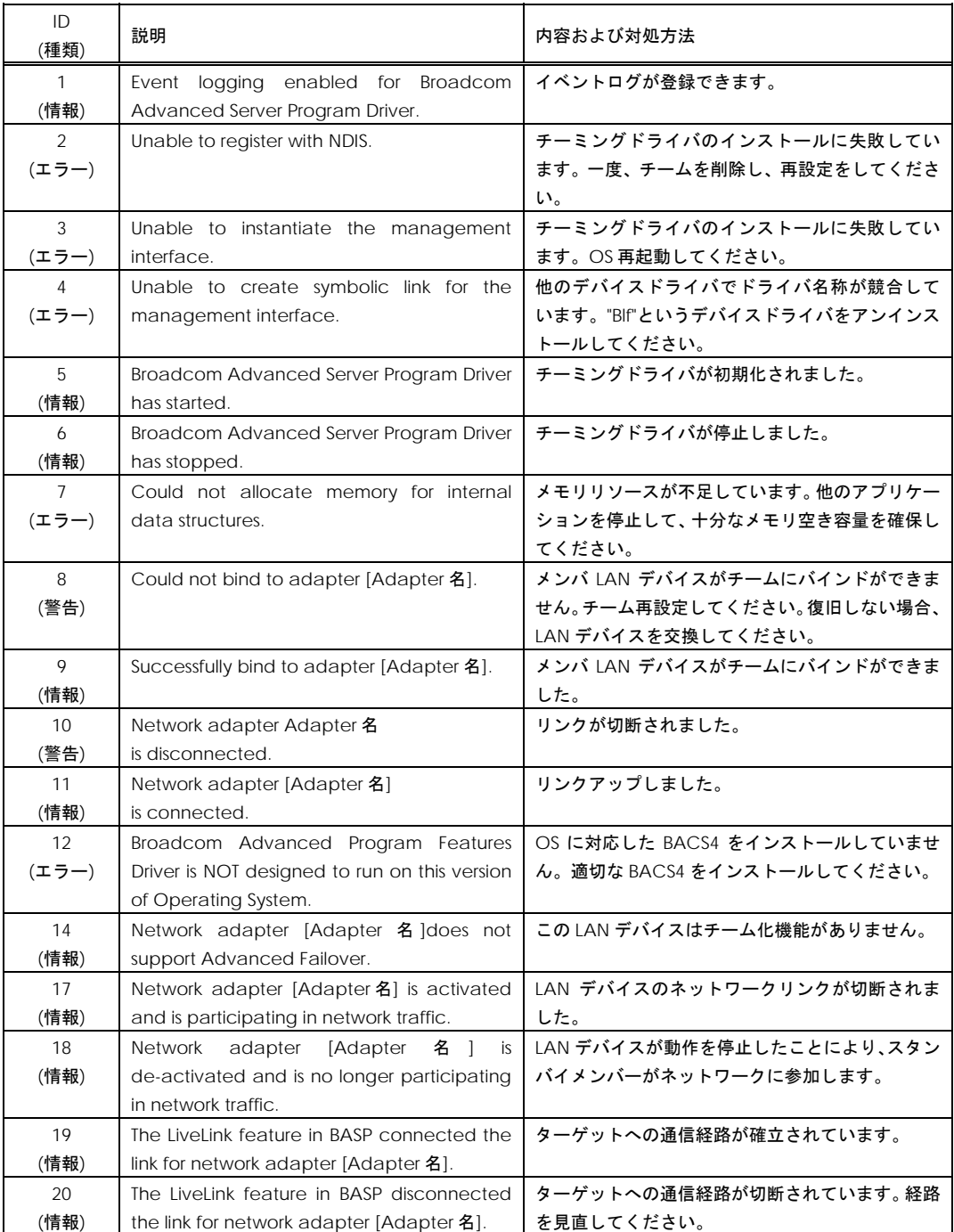

#### <span id="page-42-0"></span>【前提条件】

LAN デバイス A と LAN デバイス B で 1 つの SLB を構成し、LAN アダプタ A を「Load Balance メンバー」、LAN アダプタ B を「スタンバイメンバー」に設定します。

#### 【動作】

ネットワーク機能の動作中に、LAN デバイス A に接続されたケーブルが断線すると、LAN デバイ ス冗長化機能が動作して LAN デバイス B に処理を引き継ぎます。その後、LAN デバイス A のケー ブルが正常なケーブルに交換されると、LAN デバイス A に処理を戻します。

【ログされるイベント】(ソース:Blfm)

#### ①システム装置の起動時

(イベント ID:17) Network adapter [LAN デバイス A] is activated and is participating in network traffic. LAN デバイス A がネットワークに参加します。

(イベント ID:9) Successfully bind to adapter [LAN デバイス A] LAN デバイス A が TCP/IP にバインドされました。

(イベント ID:9) Successfully bind to adapter [LAN デバイス B] LAN デバイス B が TCP/IP にバインドされました。

#### ②リンク接続がダウンした場合

 $(1.4 \times 10^{-10})$  Network adapter [LAN  $\vec{r}$   $\vec{v}$  /  $\vec{v}$  A] is de-activated and is no longer participating in network traffic LAN デバイス A のネットワークリンクが切断されました。

 (イベント ID:17) Network adapter [LAN デバイス B] is activated and is participating in network traffic. LAN デバイス B に切り替わります。

#### ③リンク接続が復旧した場合

 (イベント ID:17) Network adapter [LAN デバイス A] is activated and is participating in network traffic. LAN デバイス A が復旧しため、切り替わります。

 (イベント ID:18) Network adapter [LAN デバイス B] is de-activated and is no longer participating in network traffic LAN デバイス B はスタンバイになります。

※ 注意事項:LAN デバイス B は通常、ネットワークに参加していません。

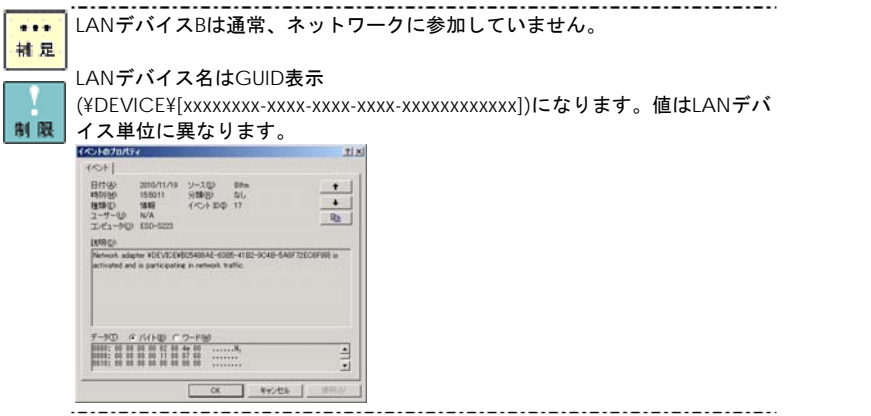

SLB構成時 Hyper-V仮想ネットワー ク設定例

> SLB を割り当てた Hyper-V の仮想ネットワークを、管理 OS で共有しないよう設定してください。 以下にその設定方法例を示します。

> 1 [スタート]-[管理ツール]-[Hyper-V マネージャ]をクリックし、Hyper-V マネージャーを起動し ます。

> 2 Hyper-V マネージャーで[操作]-[仮想ネットワークマネージャー]をクリックし、[仮想ネットワ ークマネージャー]を開きます。

> 3 [仮想ネットワークマネージャ]で、SLB を割り当てた Hyper-V の仮想ネットワークを選択しま す。(図では、Basp Virtual Adapter)

> 4 [管理オペレーティングシステムにこのネットワークアダプタの共有を許可する]チェックボッ クスを外します。

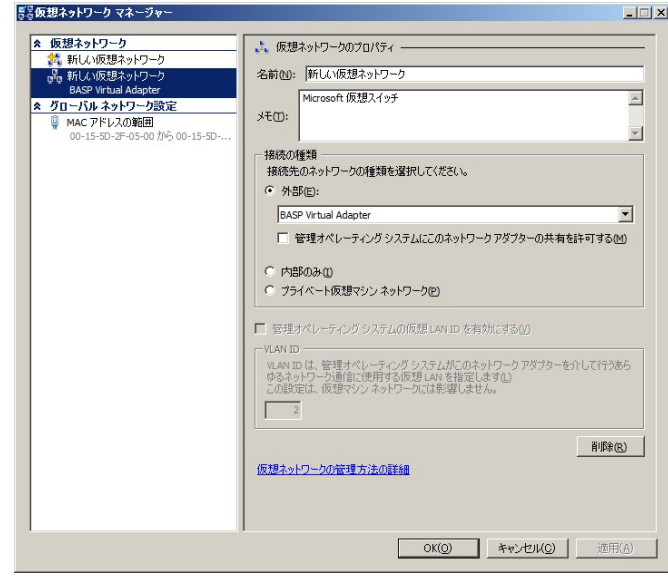

5 [OK]ボタンを押し画面を閉じます。

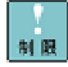

管理OSと外部ネットワークとの通信には、SLBを割り当てていない他のネット ワークアダプタを使用してください。

制限

SLBを割り当てたHyper-Vの仮想ネットワークでタグVLANを利用する場合は、 BACS4によるタグVLAN設定はしないでください。Hyper-Vの仮想マシン 仮想LAN IDのみ設定を行ってください。

### <span id="page-44-0"></span>TCP Checksum Offload機能に関して

本 LAN ボードは、TCP/IP プロトコルのチェックサム計算を LAN コントローラにて実施する機能を もっていますが、本機能は用いずに OS 側で標準的に備えている TCP/IP のチェックサム計算機能 をお使いになることを推奨します。OS 側で計算するように設定した場合、OS のプロトコル処理の 最終段階で、ネットワークから受信したパケットデータの整合性確認が行われることになり、より 信頼性の高いシステムを構築いただけます。

□ Windows 2008 / Windows 2008 R2 設定方法

「コントロールパネル」の「デバイスマネージャ」をダブルクリックします。「ネットワークアダ プタ」の各 LAN アダプタのプロパティにて、「詳細設定」タブを開きます。

以下の表に示す設定項目が表示されている場合は、表に従い設定を変更してください。

| 設定項目                                   | 設定値                                          |                                                    |
|----------------------------------------|----------------------------------------------|----------------------------------------------------|
|                                        | Broadcom Advanced Control<br>Suite 4 未インストール | <b>Broadcom Advanced Control</b><br>Suite4 インストール済 |
| <b>IPv4 Checksum Offload</b>           | Rx & Tx Fnabled→Disable                      | $Rx \& Tx$ Fnabled $\rightarrow$ Disable           |
| <b>TCP/UDP Checksum Offload (IPv4)</b> | Rx & Tx Fnabled→Disable                      | $Rx \& Tx$ Fnabled $\rightarrow$ Disable           |
| <b>TCP/UDP Checksum Offload (IPv6)</b> | Rx & Tx Enabled→Disable                      | Rx & Tx Enabled→Disable                            |
| Large Send Offload (IPv4)              | $Finale \rightarrow Disable$                 | $Finale \rightarrow Disable$                       |
| Large Send Offload v2 (IPv4)           | Enable→Disable                               | $Finale \rightarrow Disable$                       |
| Large Send Offload v2 (IPv6)           | $Enable \rightarrow Disable$                 | Enable→Disable                                     |

表 1. 設定値

すべての項目を設定した後は、「OK」ボタンをクリックし、OS を再起動してください。

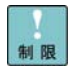

Windows 2012環境では、Broadcom Advanced Control Suite 4は非サポー トです。設定値はBroadcom Advanced Control Suite 4 未インストールの 値に設定してください。

Windows Server 2008 Windows Server 2008 R2 LAN 拡張機能設定手順書 (Broadcom) 第 10 版 2013 年 6 月 無断転載を禁止します。

# 株式会社 日立製作所

## **IT** プラットフォーム事[業本部](http://www.hitachi.co.jp/)

〒259-1392 神奈川県秦野市堀山下 1 番地

<span id="page-45-0"></span>46